# LifeKeeper for Linux on Azure Shared Disk Step by step Guide

初版

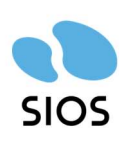

サイオステクノロジー株式会社

## 目次

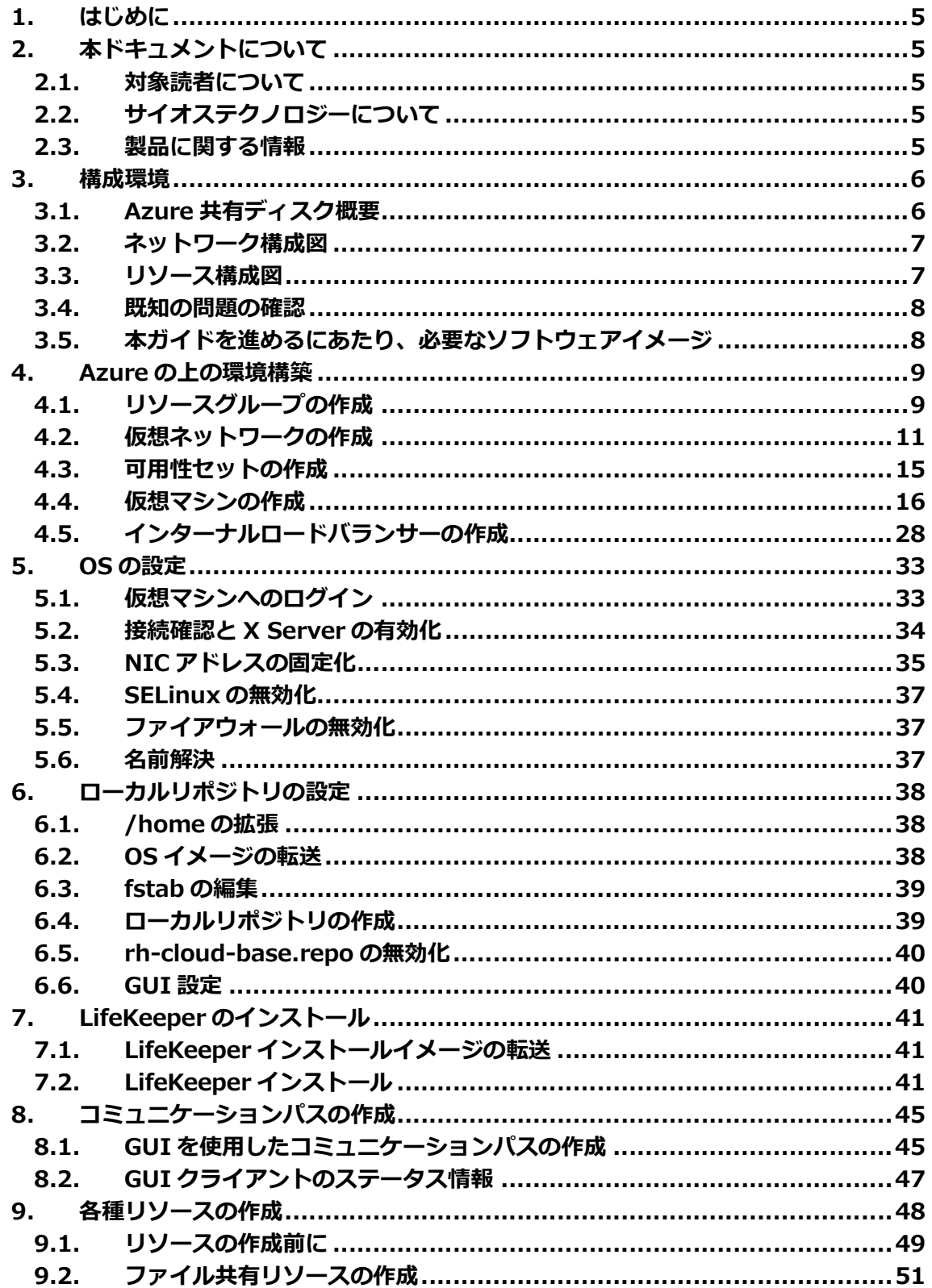

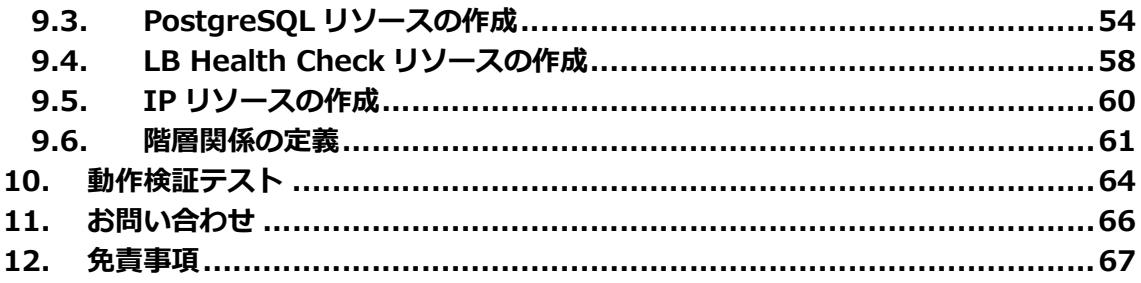

## 改訂履歴

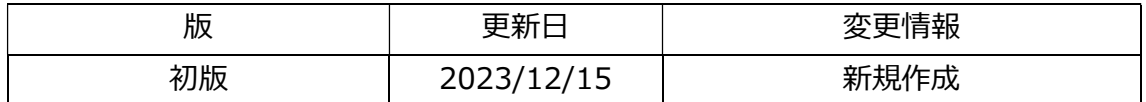

## 1. はじめに

本ドキュメントに含まれる情報は、公表の日付におけるサイオステクノロジー株式会社の ポリシーに基づいています。サイオステクノロジー株式会社は記載されている内容をお約 束しているわけではありません。また、それらの内容を保証するものでもありません。本ド キュメントは情報提供のみを目的としています。また、記載内容は予告無く変更する場合が あります。予めご了承ください。

## 2. 本ドキュメントについて

本ドキュメントは、Azure 上で Azure 共有ディスクを用いた LifeKeeper for Linux での構 築のガイドになります。LifeKeeper の使い方や、運用方法に関する情報を提供するもので はありません。LifeKeeper の使い方に関する詳しい情報は、ユーザーポータルやサイオス テクノロジーの Web サイト内のドキュメントをご参照ください。

## 2.1. 対象読者について

本ドキュメントは、Azure Shared Disk を用いた Life Keeper for Linux の構築を計画し ている方が対象になります。そのため、LifeKeeper の利用や Azure の操作について基本的 な知識を持っている技術者を対象としています。

## 2.2. サイオステクノロジーについて

サイオステクノロジーは、1997 年の創業以来、オープンソースソフトウェアを軸に、Web アプリケーションや OS、IT、システムの開発/基盤構築/運用サポート等の事業を展開し、 現在はこれらにクラウド技術を加え、新たな価値創造とそのご提供に取り組んでおります。 サイオステクノロジーに関する詳細については、https://sios.jp/をご参照ください。

## 2.3. 製品に関する情報

製品ドキュメントに関する情報は、下記のリンクよりご参照ください。製品のリリース ノートや Recovery Kit の管理ガイドがあります。 https://support.us.sios.com/aspx/jpdocs\_us\_sios\_com\_home/

Recovery Kit の動作概要、製品の Errata 情報、ライセンスの取得方法などに関する情報 は、ユーザーポータルでご確認いただけます。 https://lkdkuserportal.sios.jp/hc/ja/

## 3. 構成環境

今回 Azure 上で構築するクラスター環境についての説明です。 本ガイドでは Red Hat Enterprise Linux 9.0 を使用し LifeKeeper for Linux v9.8.0 と Azure 共有ディスク構成を用いた HA クラスター環境を構成します。 各 LifeKeeper と、サポート対象 OS につきましては、テクニカルドキュメンテーションよ り、使用する LifeKeeper のサポートマトリックスをご確認ください。

## 3.1. Azure 共有ディスク概要

Azure 共有ディスクとは、マネージドディスクを複数の仮想マシン (VM)に同時に接続で きるようにする機能です。複数の VM に接続することで、リアルタイムに更新されるデー タをどちらのノードからでも読み込むことが可能になります。

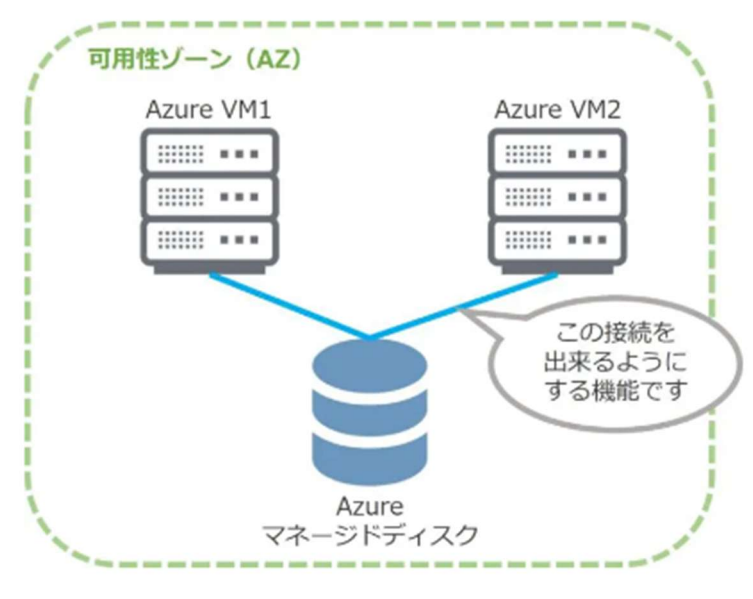

図 4.1-1 Azure 共有ディスクの仕様

Azure 共有ディスクをクラスター共有ディスクとして利用することで、ダウンタイムの短 縮やシステムの自動復旧の実現など、可用性を高めることが可能となります。

## 3.2. ネットワーク構成図

本ガイドで構成した仮想ネットワークは図に示す通りになります。

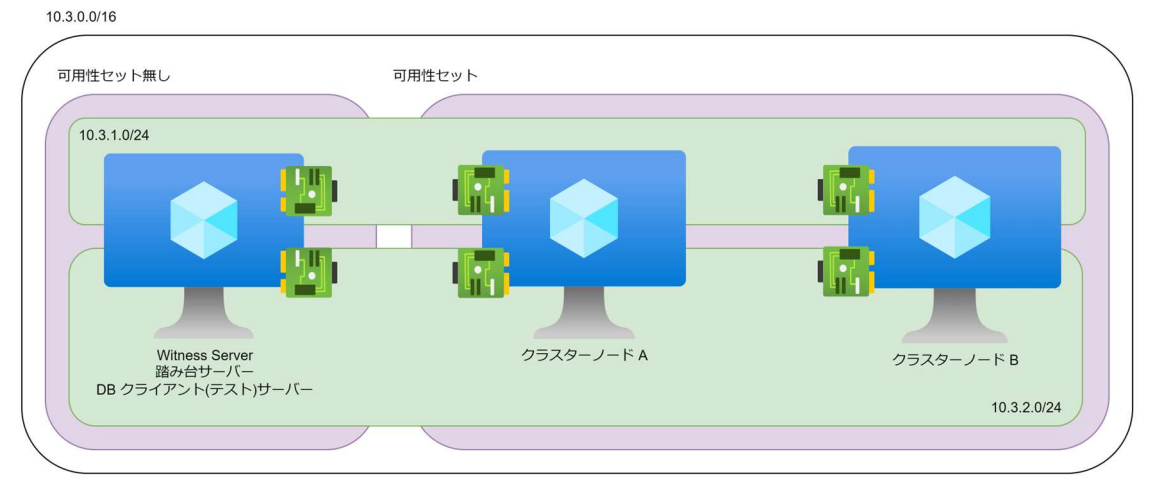

図 3.1-1 ネットワーク構成図

## 3.3. リソース構成図

本ガイドのリソース構成図は以下に示す通りになります。

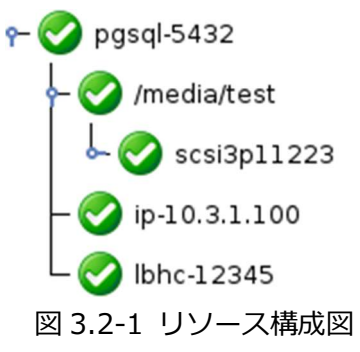

以下は保護するリソースのリソース名と内容になります。

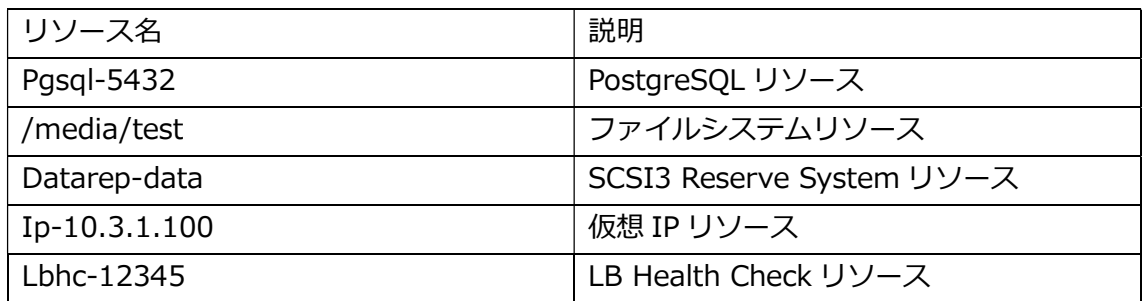

### 3.4. 既知の問題の確認

既知の問題は、テクニカルドキュメンテーション内、「トラブルシューティング」セクショ ンの「既知の問題と制限」に記載しています。ご利用の環境に該当する既知の問題がないか ご確認ください。また、最新の情報につきましては、ユーザーポータルの「既知の問題と制 限」に記載されている場合がございますので、こちらも合わせてご確認ください。

## 3.5. 本ガイドを進めるにあたり、必要なソフトウェアイメージ

- LifeKeeper for Linux インストールメディア
- Red Hat Enterprise Linux OS イメージ

本ガイドは、クラスターノードをインターネットに公開せず、仮想マシンに LifeKeeper を インストールする方法をご案内しております。LifeKeeper のインストールにあたり、パッ ケージマネージャーがソフトウェアの依存関係を解決する必要があるため、Red Hat Enterprise Linux の OS イメージが必要になります。

## 4. Azure の上の環境構築

## 4.1. リソースグループの作成

今回のクラスターを構成する Azure のリソースグループを作成します。

① リソースグループページを開き「作成」をクリックします

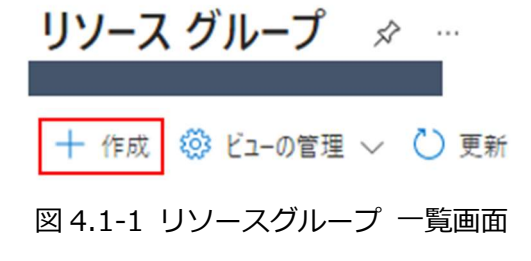

② 有効なサブスクリプションを選択し、リソースグループに名前を付けます。

以降は、本手順で作成したリソースグループ内にすべてのコンピューティングリソー

スを配置します。 ホーム > リソース グループ >

リソース グループを作成します …

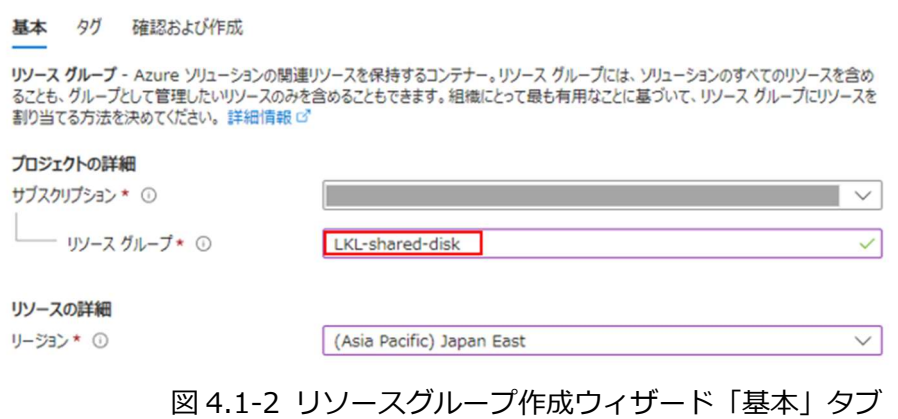

③ 作成者がわかるようにタグをつけます。以降は、本手順同様に作成する全てのリソー スにタグをつけます。

### リソース グループを作成します …

#### 基本 39グ 確認および作成

Azure リソースをカテゴリに分けて論理的に整理するため、タグを適用します。タグは、キー (名前) と値で構成されます。タグ名は大文字と小<br>文字が区別されず、タグ値は大文字と小文字が区別されます。 詳細情報 ぴ

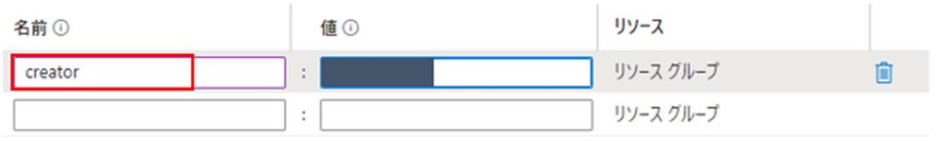

図 4.1-3 タグ設定画面

④ 作成を押すことで、リソースグループの作成は終了になります。

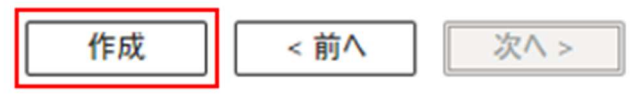

図 4.1-4 作成ボタン

## 4.2. 仮想ネットワークの作成

- 1. サイドメニューから仮想ネットワークを開き「作成」をクリックします。
- 2. 仮想ネットワークは以下の表にある通り設定を行います。

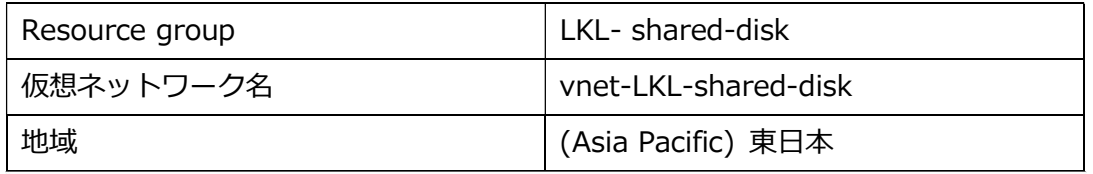

プロジェクトの詳細

デプロイされたリソースとコストを管理するためのサブスクリプションを選択します。フォルダーなどのリソースグループ を使用すると、すべてのリソースを整理して管理することができます。

サブスクリプション\*

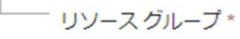

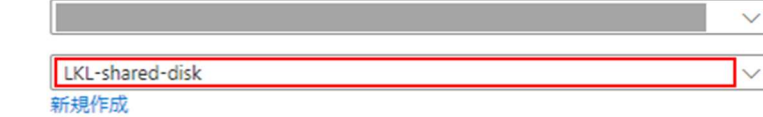

インスタンスの詳細

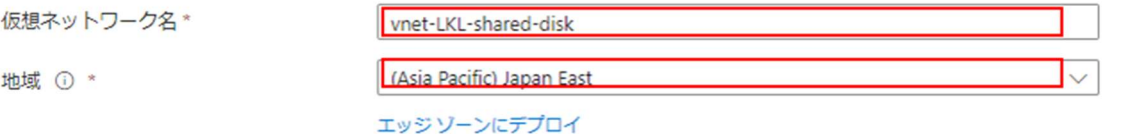

図 4.2-1 仮想ネットワーク 基本設定画面

画面下部の[Next]から次へ進みます。

- 3. 「セキュリティ」タブは特に設定を行わず、デフォルトのまま進めます。
- 4. IP アドレス空間の設定を行います。
	- ① デフォルトの IP アドレス空間を削除します。
	- ② アドレス空間の追加を押下し、ウィザードに沿って作成します。

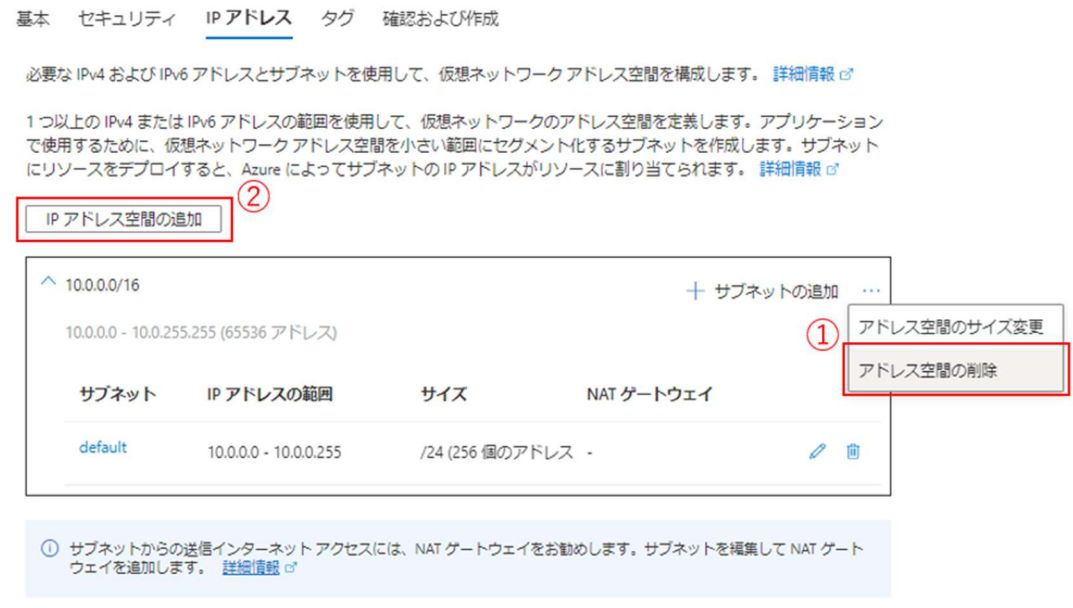

### 図 4.2-2 仮想ネットワークの IP アドレス設定画面

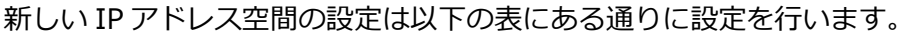

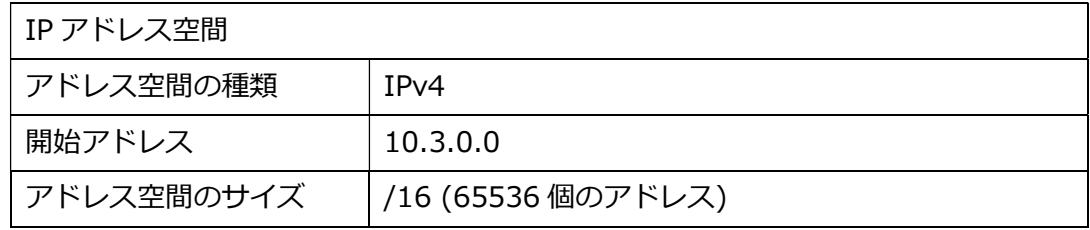

正常に追加されると、以下の画像のような表示になります。

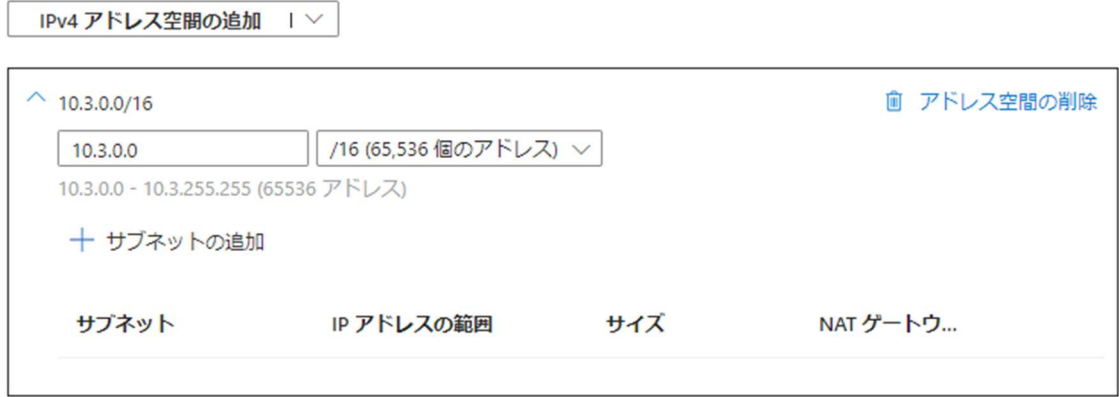

図 4.2-3 IP アドレス空間の作成と追加終了後の画面

5. サブネットの作成

本ガイドは以下の設定でサブネットを2つ作成します。

● すべての仮想マシンが属するサブネット

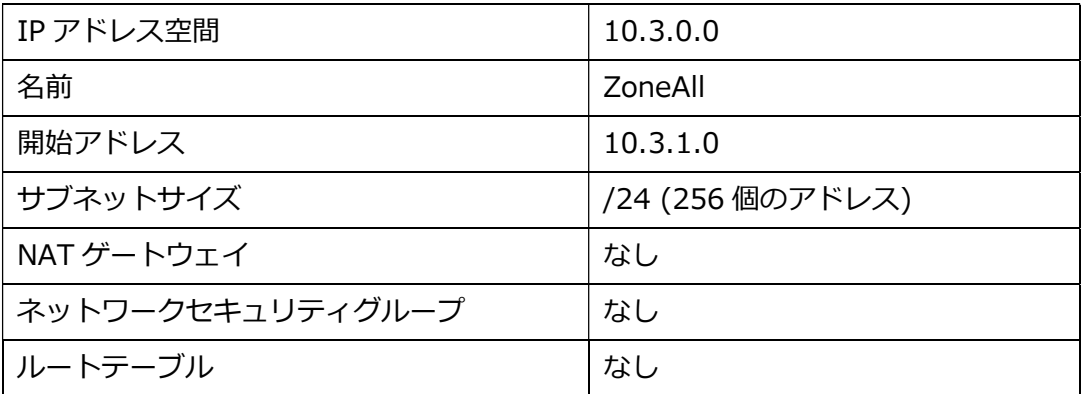

データレプリケーションに使用するサブネット

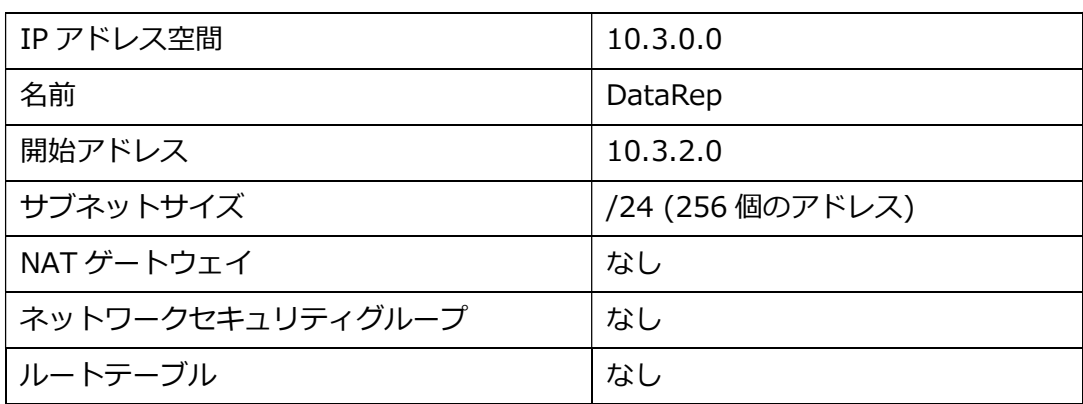

### ① サブネットの追加を押下します

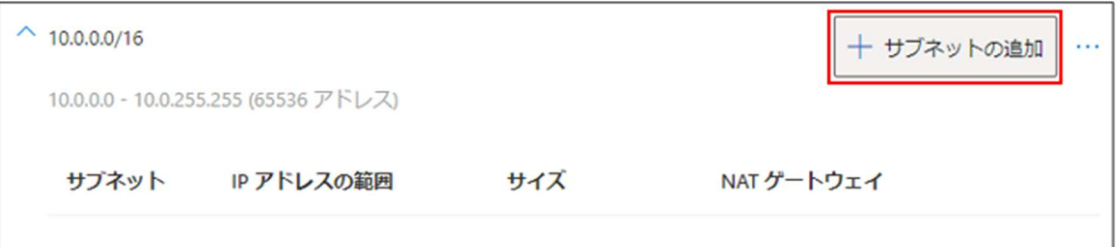

図 4.2-4 サブネット追加ボタン

② ZoneAll のサブネットを作成します。

### サブネットの追加

 $\times$ 

 $\overline{\phantom{0}}$ 

アドレス空間を選択し、サブネットを構成します。選択したサービスを後で追加する予定の場合は、既定のサブネットをカスタマイズする か、サブネット テンプレートから選択できます。 詳細情報 ぴ

IP アドレス空間 ①

10.3.0.0 - 10.3.255.255 (65536 アドレス)

10.3.0.0/16

#### サブネットの詳細

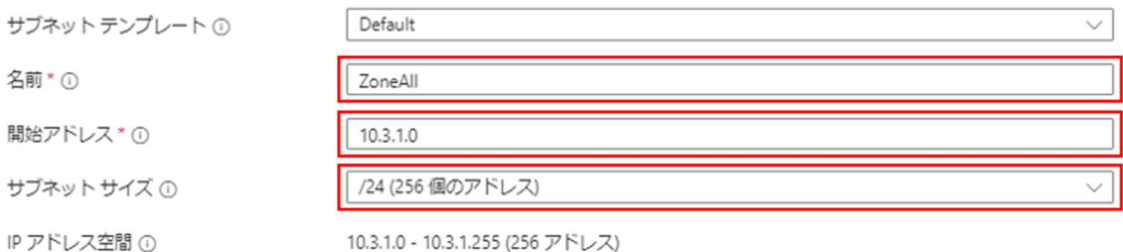

10.3.1.0 - 10.3.1.255 (256 アドレス)

#### 図 4.2-5 Zone All サブネット設定画面

- ③ 同様の手順で DataRep のサブネットも作成します。 設定する設定値については、前ページの表をご参照ください。
- ④ 2 つのサブネットの作成が終了すると、Azure ポータル上では以下のような表示 になります。

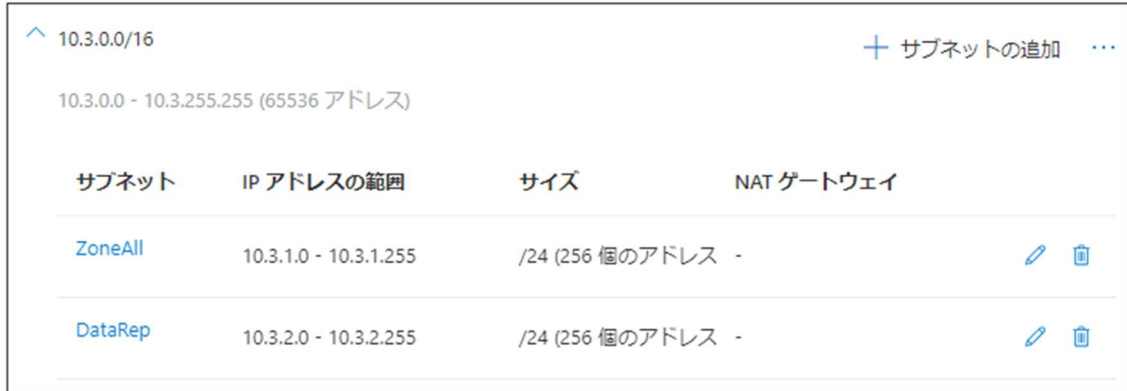

### 図 4.2-6 サブネット追加後

### 4.3. 可用性セットの作成

Azure の可用性セットを利用し、インフラストラクチャの冗長設定を行います。

- 1. 可用性セットの設定画面を開く。 [リソース、サービス、ドキュメントの検索] から可用性セットを検索します。
- 2. 可用性セットの作成

作成ボタンをクリックし、可用性セット作成ウィザードに移ります。

3. 可用性セットの設定

以下の表の通り、設定をおこないます。

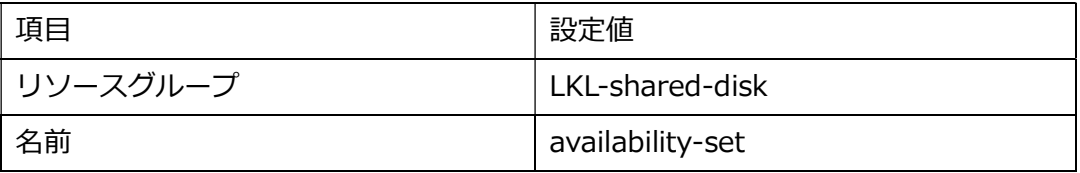

#### プロジェクトの詳細

デプロイされているリソースとコストを管理するサブスクリプションを選択します。フォルダーのようなリソース グループを使用して、すべてのリソースを整理 し、管理します。

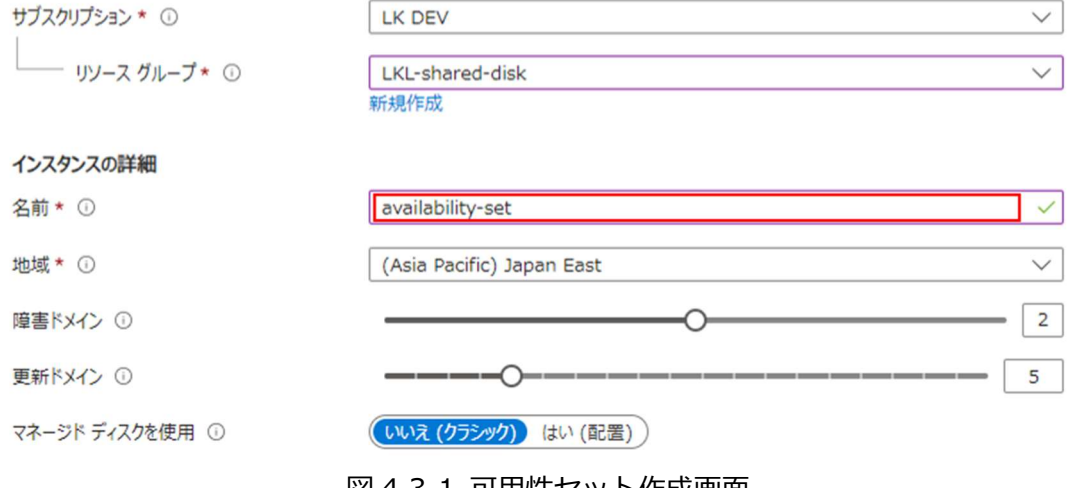

図 4.3-1 可用性セット作成画面

4. タグの作成

作成者がわかるように、タグをつけておきます。

## 4.4. 仮想マシンの作成

本ガイドを構成する Azure 仮想マシンを Azure ポータル上で作成します。

### ① 踏み台サーバー兼 PostgreSQL クライアントサーバーの作成

本ガイドで各ノードへ接続するための踏み台サーバーとして使用する仮想マシンを作成し ます。また、PostgreSQL のクライアントとしても使用します。本ガイドでは、以降踏み台 サーバーと呼称します。簡単に全体の構成図について示します。

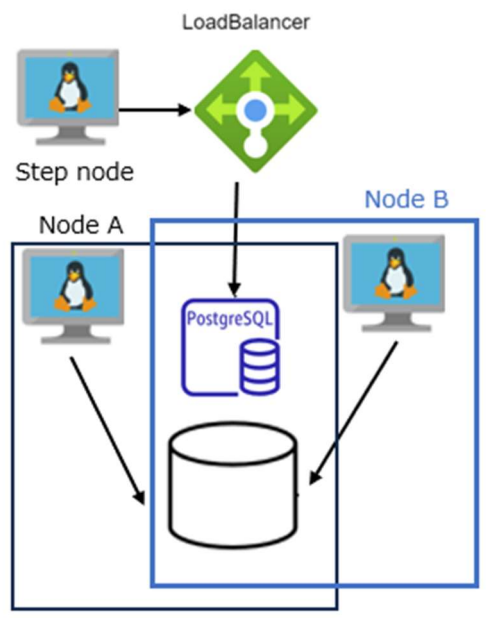

図 4.4-1 環境構成図

1. 仮想マシンの作成

Virtual Machines の画面を開き、作成を押下します。

- 2. 仮想マシンイメージの選択 OS の選択画面で Red Hat Inc が提供している Red Hat Enterprise Linux を選 択します。
- 3. 仮想マシンイメージから仮想マシンウィザードの起動 ①Red Hat Enterprise Linux 仮想マシンイメージから 9.0 を選択し、②作成ボ タンを押下します。

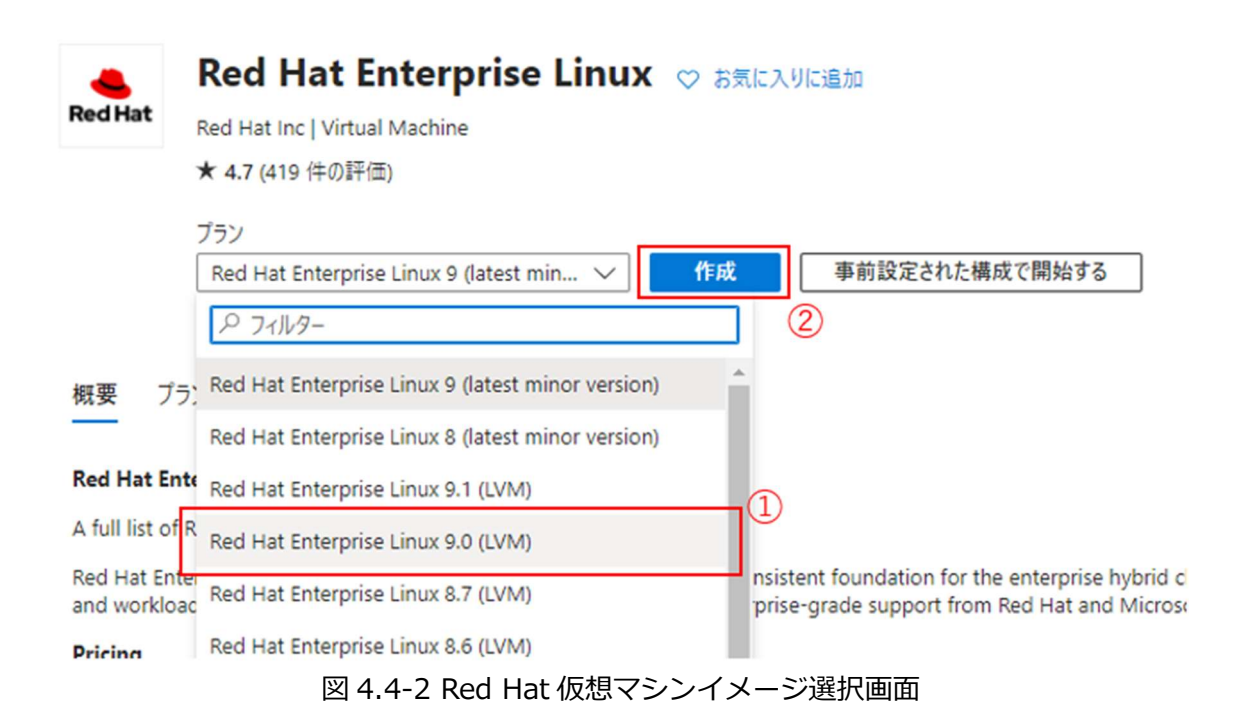

4. 基本の設定

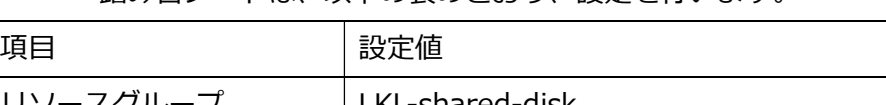

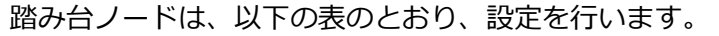

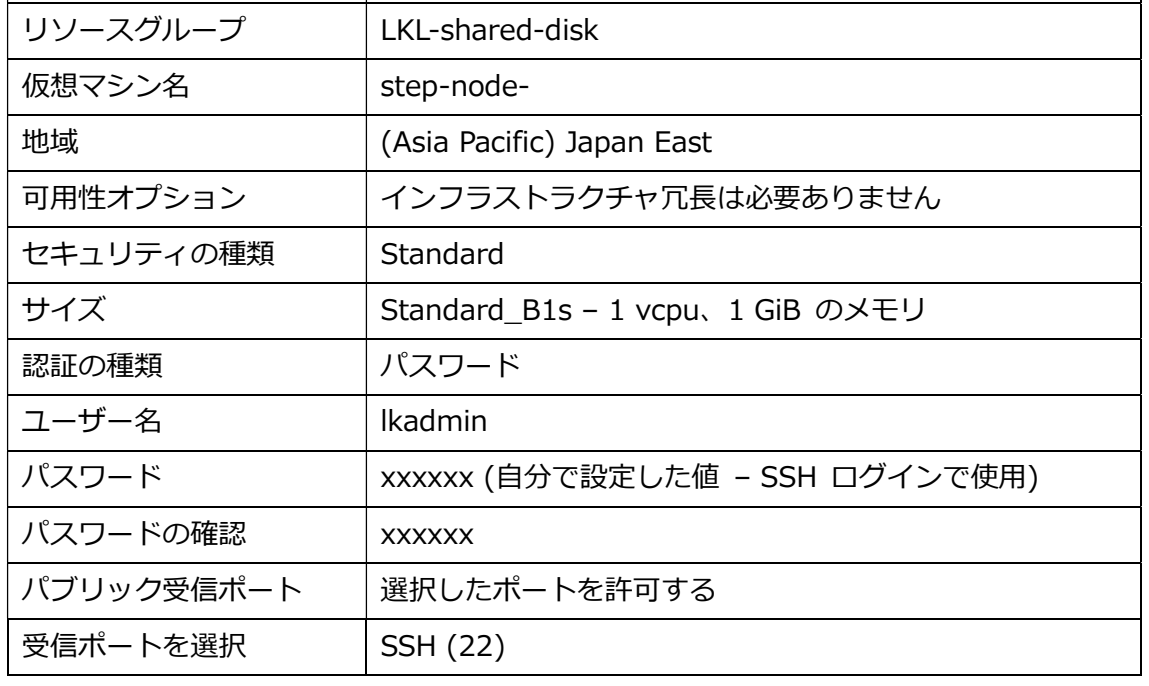

表を見ながら赤枠部分を設定値に変更します。

## LifeKeeper for Linux on Azure Shared Disk Step by step Guide

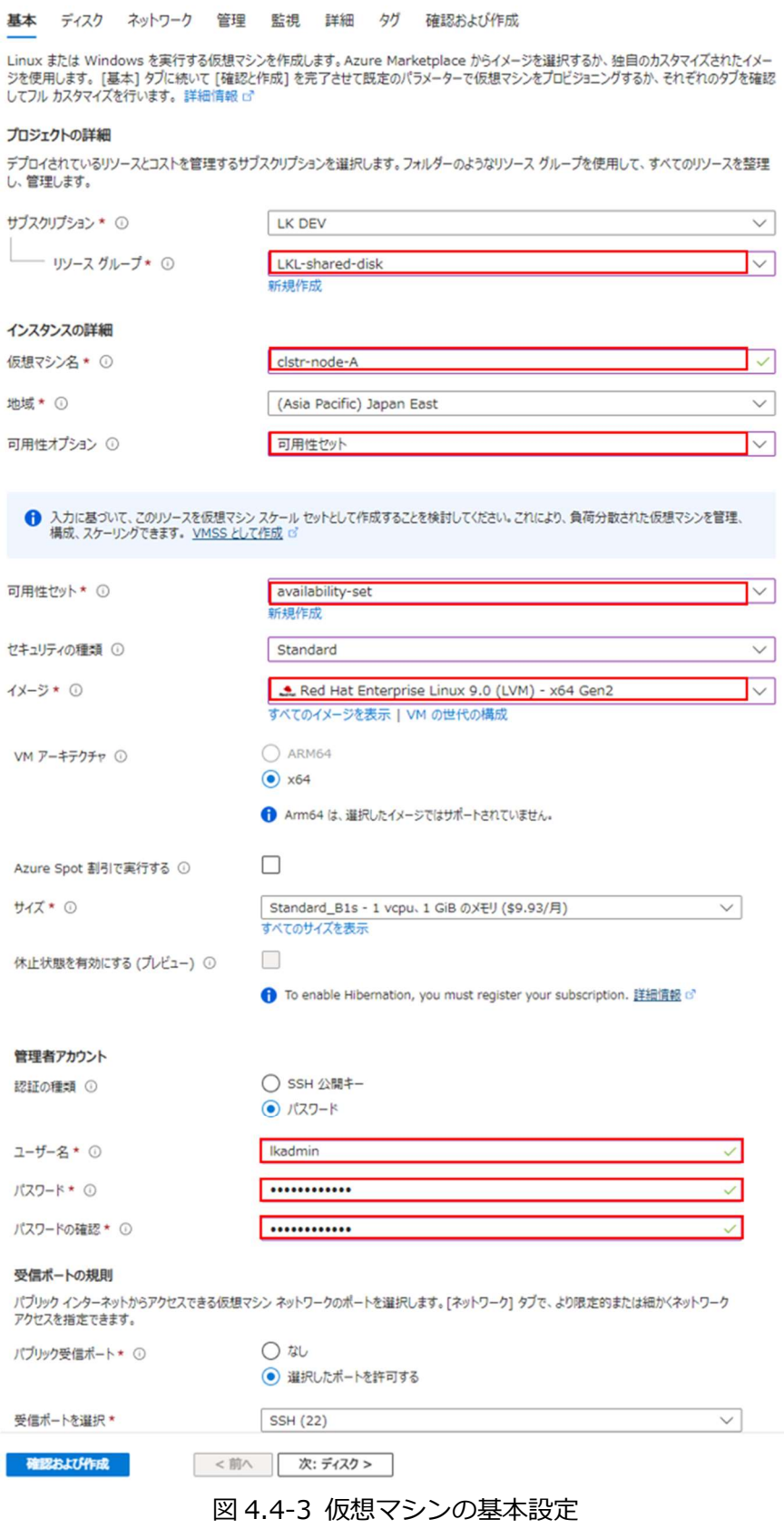

5. ディスクの設定

ディスクをデフォルトの Premium SSD から Standard SSD に変更します。

基本 ディスク ネットワーク 管理 監視 詳細 タグ 確認および作成

Azure VM には、1 つのオペレーティング システム ディスクと短期的なストレージの一時的ディスクがあります。 追加のデータ ディスクをアタッチできま す。VM のサイズによって、使用できるストレージの種類と、許可されるデータディスクの数が決まります。詳細情報 d' VMディスクの暗号化 Azure Disk Storage の暗号化では、クラウドへ保持する場合に、既定では保存時に Azure マネージドディスク (OS ディスクおよびデータディスク) に保存されるデータが自動的に暗号化されます。 П ホストでの暗号化 ① ← 選択したサブスクリブションには、ホストでの暗号化が登録されていません。 OS ディスク OS ディスクの種類 ★ ① Standard SSD (ローカル冗長ストレージ) より短い待機時間、より高い IOPS と帯域幅、およびパーストには、Premium SSD のデ イスクを 選択してください。Premium SSD ディスクを持つ単一インスタンスの仮想マシンは、99.9% の接 続性 SLA の資格があります。詳細情報 VM と共に削除 1  $\overline{\checkmark}$ ブラットフォーム マネージドキー キーの管理 ①  $\checkmark$ Ultra Disk の互換性を有効にする ① Ultra Disk は、可用性セットまたは VMSS ではサポートされていません。

図 4.4-4 ディスクの変更

6. ネットワークの設定

踏み台サーバーのネットワークの設定を行います。

設定項目は以下の表の通り設定を行ってください。

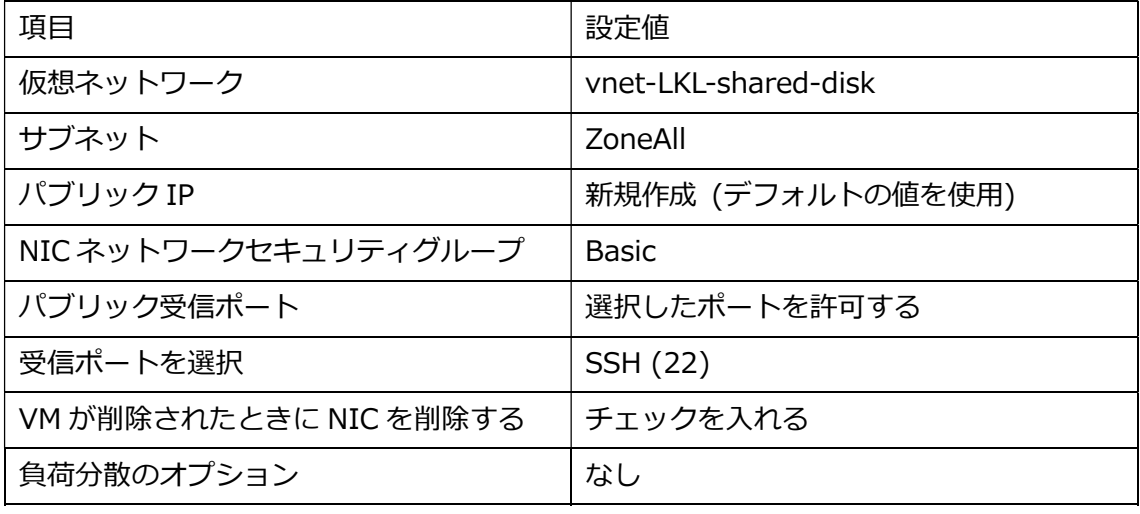

7. 管理・監視・詳細 の設定

LifeKeeper のクラスター構築に際して必要な設定はないためスキップします。 必要に応じ、お客様の環境に合わせて適宜設定してください。

8. タグの設定

作成者が分かるようにタグを設定します。

### 9. 確認及び作成

上記手順で作成した仮想マシンの確認を行います。 特にネットワークの設定に間違いがない事を再度ご確認ください。

### ② クラスターノードの作成

LK クラスターを構成するクラスターノード clstr-node-A, clstr-node-B (以降、ノー ド A, ノード B と呼称します) をそれぞれ作成します。

### ノード A の作成

- 1. 仮想マシンの作成 仮想マシンイメージの選択は踏み台サーバーの手順に加えて、Azure 共有ディス クの設定を行います。
- 2. 基本の設定

ノード A は、以下の表のとおり、設定を行います。

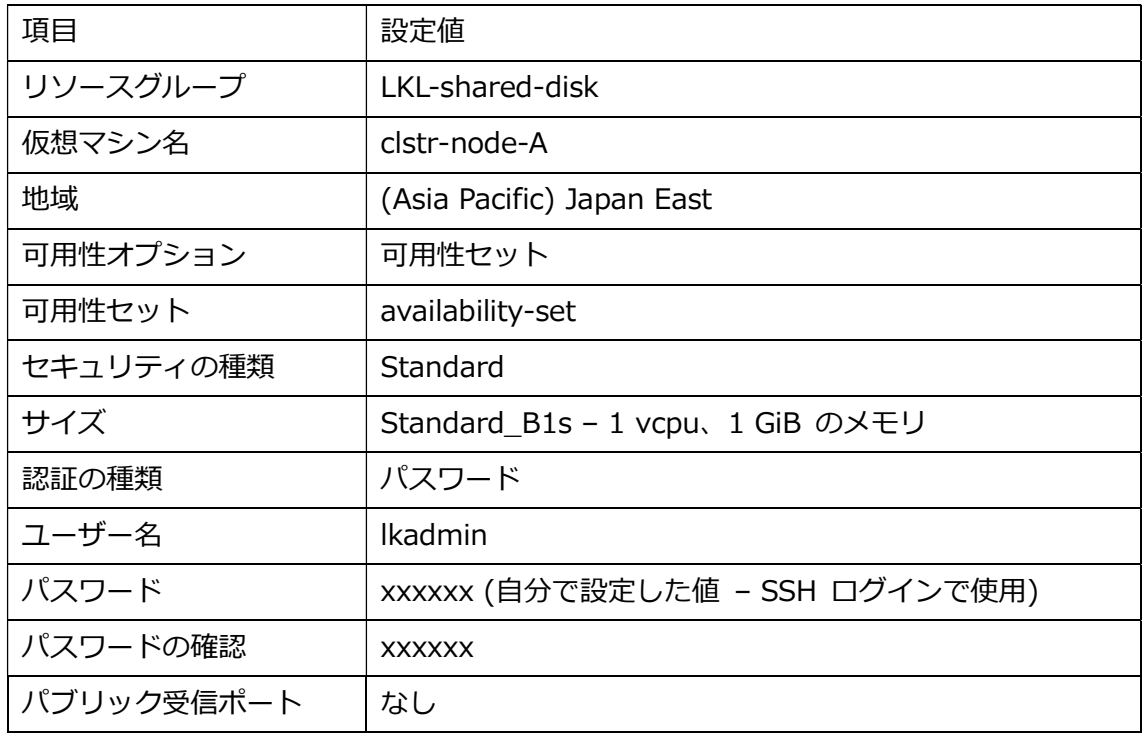

3. ディスクの設定

OS ディスクの種類の変更 及び Azure 共有ディスクの追加を行います。

4. ディスクの種類を変更

OS ディスクの種類をデフォルトの Premium SSD から Standard SSD に変更 します。今回、テスト環境のためコスト面を考慮して Standard SSD に変更しま すが、実際にはご自身の設定をご利用ください。

5. Azure 共有ディスクの追加

追加するディスクは以下の設定の通りです。

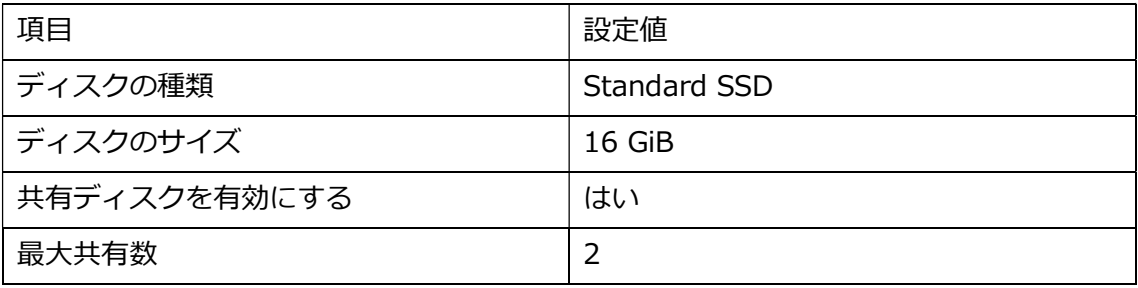

- 1. 新しいディスクの作成 新しいディスクの作成と接続 を押下します。
- 2. 新規ディスクのサイズの変更 デフォルトの追加ディスクのサイズは 1024 GiB のため、16 GiB に変更し ます。
- 3. 共有ディスクの有効化 共有ディスクを有効にする を押下して Azure 共有ディスクを有効化しま す。

以上の手順が終了すると、次の画像のように表示が変わります。

新しいディスクを作成する  $\cdots$ 

VM にアプリケーションとデータを格納するための新しいディスクを作成します。ディスクの料金は、ディスク サイズ、ストレージの種類、およびトラン<br>ザクションの数などの要因に応じて異なります。 詳細情報 ぴ

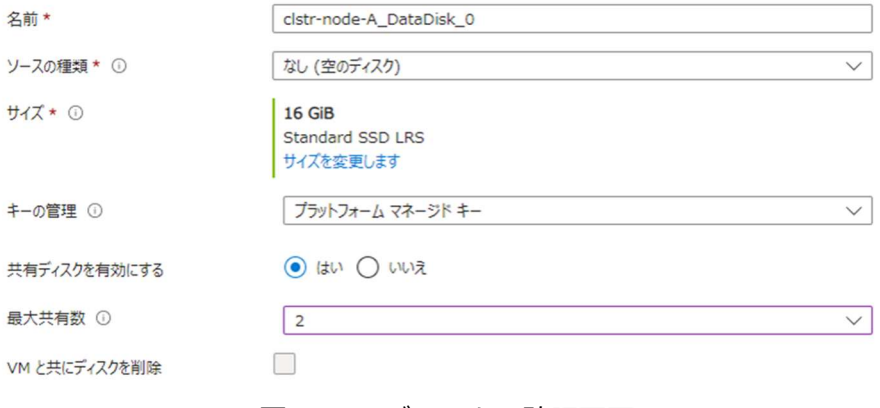

図 4.4-5 ディスクの確認画面

6. ネットワークの設定

ノード A のネットワークの設定を行います。

設定項目は以下の表の通り設定を行ってください。

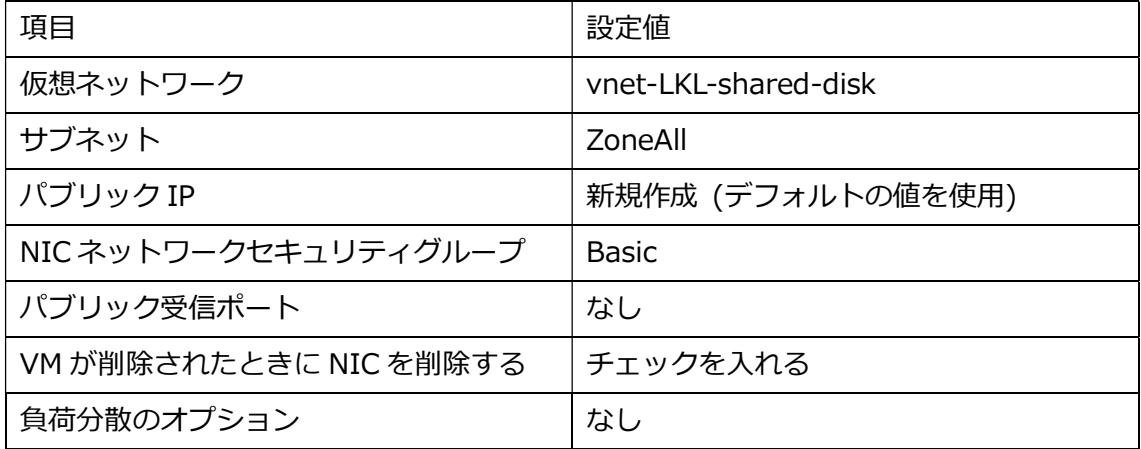

7. 管理・監視・詳細 の設定 LK のクラスター構築に際して特に必要な設定はないため、スキップします。 必要に応じ、お客様の環境に合わせて適宜設定してください。

8. タグの設定

タグを設定します。

9. 確認及び作成

上記手順で作成した仮想マシンの確認を行います。 特にネットワークの設定に間違いがない事を再度ご確認ください。

### ノード B の作成

ノード A と同様の手順でノード B を作成します。各設定項目は以下の表の通りです。 ディスクの設定では、ノード A で作成した共有ディスクを追加します。

基本 タブの設定

| 項目         | 設定値                              |
|------------|----------------------------------|
| リソースグループ   | LKL-shared-disk                  |
| 仮想マシン名     | clstr-node-B                     |
| 地域         | (Asia Pacific) Japan East        |
| 可用性オプション   | 可用性セット                           |
| 可用性セット     | availability-set                 |
| セキュリティの種類  | Standard                         |
| サイズ        | Standard B1s - 1 vcpu、1 GiB のメモリ |
| 認証の種類      | パスワード                            |
| ユーザー名      | <b>Ikadmin</b>                   |
| パスワード      | xxxxxx (自分で設定した値 - SSH ログインで使用)  |
| パスワードの確認   | <b>XXXXXX</b>                    |
| パブリック受信ポート | なし                               |

ディスクの設定

| 項目       | 設定値          |
|----------|--------------|
| ディスクの種類  | Standard SSD |
| ディスクのサイズ | 16 GiB       |

ネットワークの設定

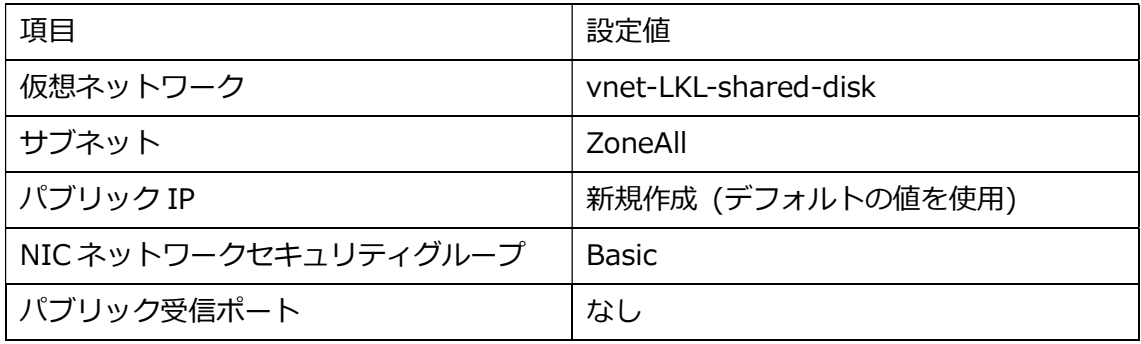

面

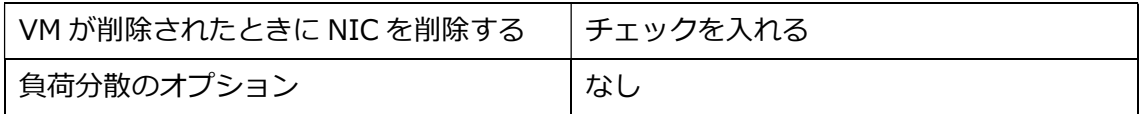

1. 既存ディスクの接続

ノード A で作成した共有ディスクをノード B に接続します。 画面下部の 既存のディスクの接続 を押下してください。 作成したディスクの追加を行います、完了した画面は次のようになります。

```
clstr-node-Bのデータディスク
```
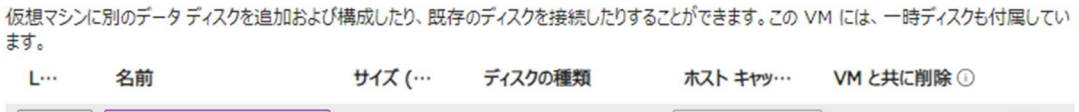

図 4.4-6 clstr-node-B への共有ディスクの追加

#### ③静的 IP の設定

各 NIC に振られる IP アドレスを静的 IP アドレスに変更します。

- 1. 仮想マシンのサイドメニューからネットワークを選択 仮想マシンの概要ページを開き、サイドバーからネットワークを選択します。
- 2. 既存のネットワークインターフェイスの設定に移動 ネットワークインターフェイスをクリックし、ネットワークインターフェイス の設定に移動します。

clstr-node-a616

#### IP 構成 ① ipconfig1 (プライマリ)  $\checkmark$

■ネットワーク インターフェイス: clstr-node-a616 | 有効なセキュリティ ルール VM 接続の問題をトラブルシューティング 仮想ネットワーク/サブネット: vnet-LKL-shared-disk/ZoneAll NIC パブリック IP: 20.243.219.70 NIC プライベート IP: 10. 図 4.4-7 ネットワークインターフェイスの設定ボタン

3. IP 構成を選択

サイドバーから IP 構成をクリックします。

4. IP 構成の変更

Ipconfig 1 の行をクリックし、設定画面に移動します。 IP の設定を動的から静的に変更し、割り振る IP アドレスを入力します。 5. 上記手順をすべてのノードで行います。

各種設定は以下の表の通りです。

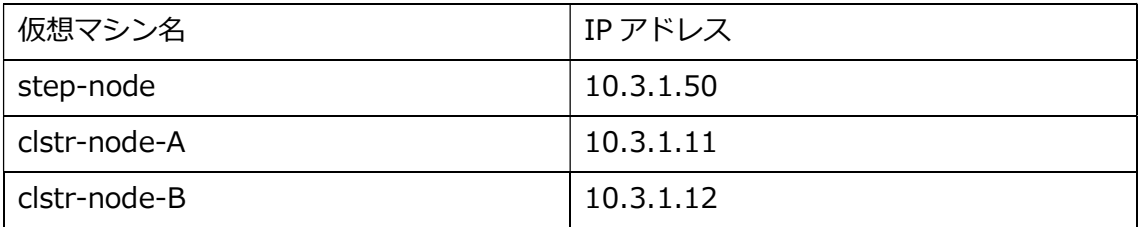

### ③ 各ノードに NIC を追加

ノード A にデータレプリケーション用の NIC を追加します。

1. 仮想マシンの再度メニューからネットワークを選択 静的 IP の 1 の設定と同様の手順で仮想マシンのネットワーク設定画面に移動します。

2. ネットワークインターフェイスの新規作成

ネットワークインターフェイスの作成と接続を押下します。

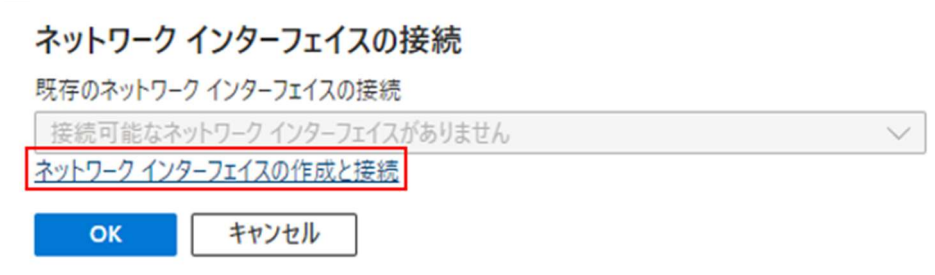

図 4.4-8 ネットワークインターフェイスの作成と接続

3. ネットワークインターフェイスの設定

新規 NIC を以下の表の設定で作成します。

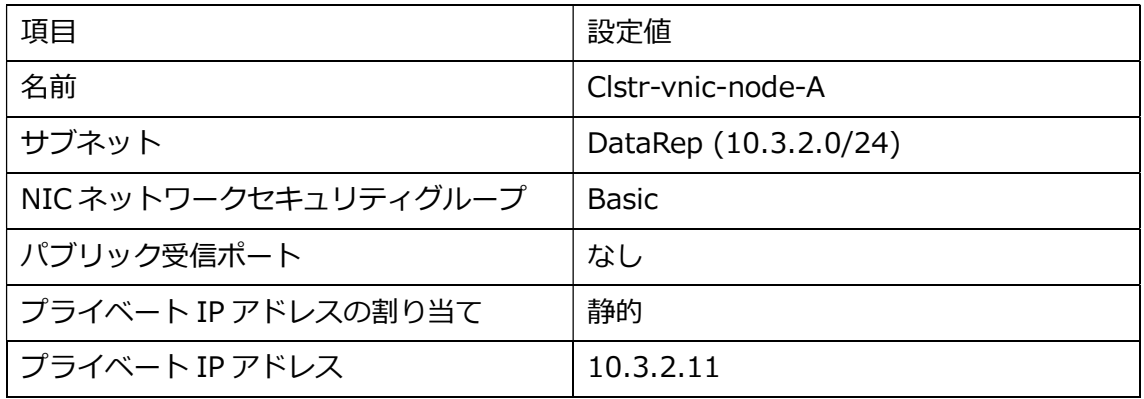

4. 他ノードへの NIC の追加

上記の手順でノード B にも追加していきます。 なお、追加する NIC の設定は以下の表の通りになります。

ノード B

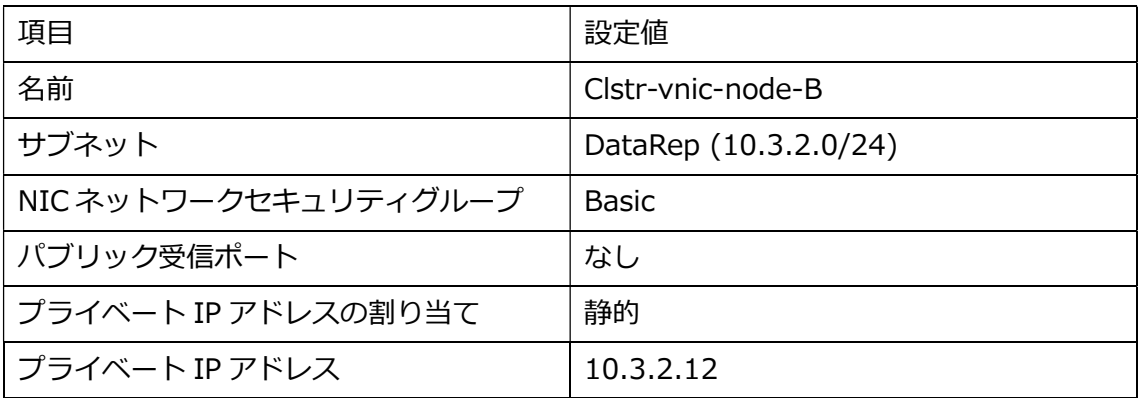

## 4.5. インターナルロードバランサーの作成

Azure では IP リソースが保護する仮想 IP アドレスを Azure の仮想ネットワークで認識す る事が出来ません。

この影響で、通常 LifeKeeper for Linux が想定している IP リソースが保護する仮想 IP ア ドレスによるネットワーク通信を行うことが出来ません。

その為 LifeKeeper では、インターナルロードバランサー (以降、ILB と呼称) の導入を行 い、ILB が設定する仮想 IP アドレスをネットワーク通信経路として設定します。

### ① ロードバランサーの作成

Azure ポータルの検索画面からロードバランサーをクリックします。

### ② ロードバランサー作成ウィザードを開く

作成ボタンをクリックし、ロードバランサーの作成ウィザードを開きます。

### ③ ロードバランサー 基本の設定

以下の設定でロードバランサーの基本の設定を行います。

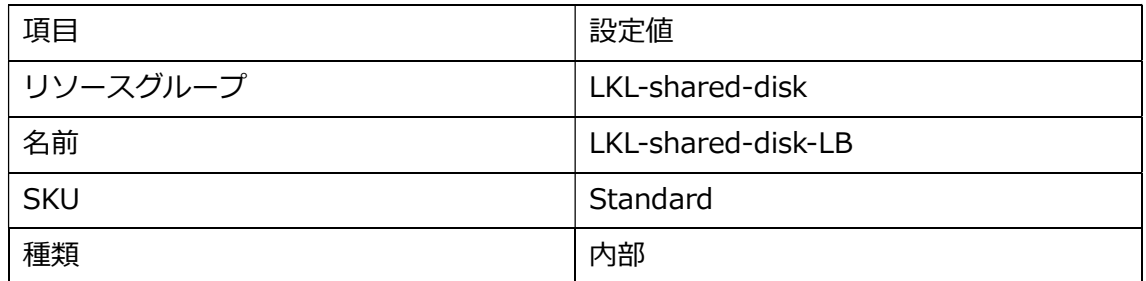

### ④ フロントエンド IP 構成の作成

1. フロントエンド IP の設定

フロントエンド IP 構成の追加をクリックし、IP 構成の追加ウィザードを開きます。

基本 フロントエンドIP構成 バックエンドブール インバウンド規則 送信規則 タグ 確認および作成

フロントエンド IP 構成とは、負荷分散、インパウンド NAT、アウトバウンド規則内で定義されているインバウンドまたはアウトバウンド通信に使用される IP アドレスです。

+ フロントエンド IP 構成の追加

### 図 4.5-1 フロントエンド IP 構成

2. フロントエンド IP 構成の設定

表に従い、フロントエンド IP の構成を作成します。

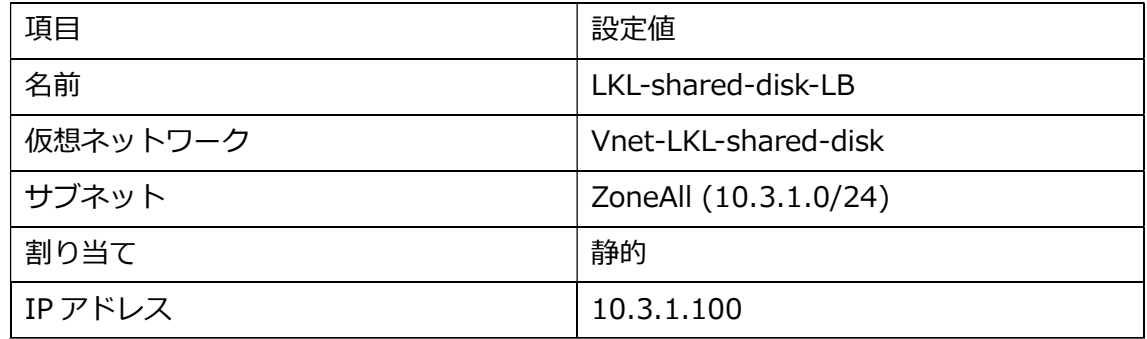

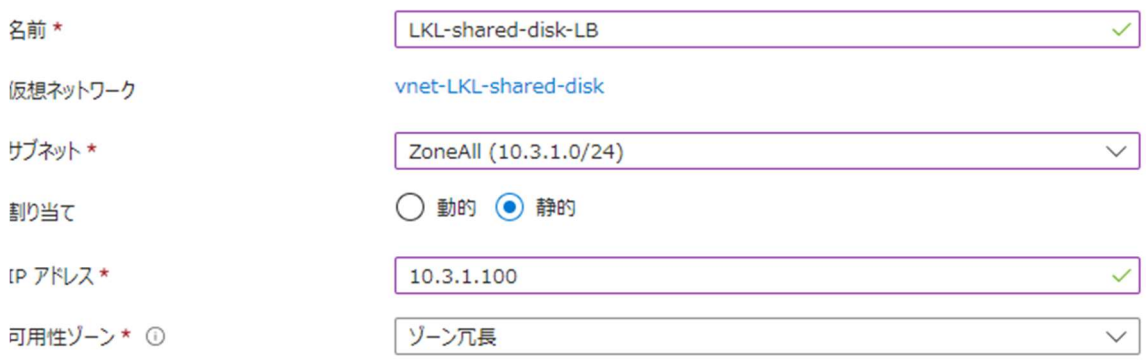

図 4.5-2 フロントエンド IP 構成の変更画面

### 3. 確認

フロントエンド IP 構成に作成したフロントエンド IP が正常に追加されている事を確 認します。

### ⑤ バックエンドプール

1. バックエンドプールの追加

バックエンドプールの追加ボタンを押し、ウィザードを開きます。

基本 フロントエンドIP 構成 バックエンド ブール インバウンド規則 送信規則 タグ 確認および作成

バックエンド ブールは、ロード バランサーによるトラフィックの送信先にすることができるリソースのコレクションです。バックエンド ブールには、仮想マシン、仮想マシン スケール セ ット、コンテナーを含めることができます。

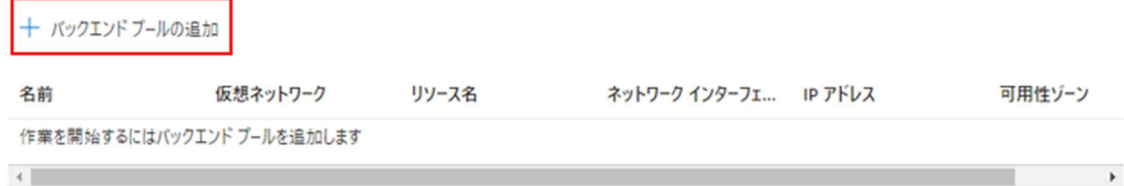

### 図 4.5-3 バックエンドプールの一覧画面

バックエンドプールに名前を付けます。

### バックエンド プールの追加

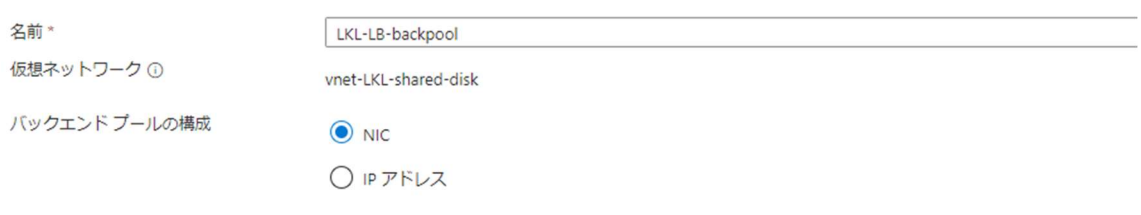

#### IP 構成

仮想マシンと仮想マシンスケールセットに関連付けられているIP構成は、ロードバランサーと同じ場所にあり、同じ仮想ネットワーク 内にある必要があります。

図 4.5-4 バックエンドプールの作成画面

2. NIC の選択

バックエンドプールに追加する NIC をチェックします。 追加する NIC はノード A とノード B の 10.3.1.0/24 サブネット内に配置した NIC を 設定します。

### ⑥ 負荷分散規則の作成

1. 負荷分散規則の追加

インバウンド規則から負荷分散規則の追加を押下します。

基本 フロントエンドIP 構成 バックエンド ブール インバウンド規則 送信規則 タグ 確認および作成

#### 負荷分散規則

負荷分散ルールでは、選択した IP アドレスとポートの組み合わせに送信される着信トラフィックを、バックエンド ブール インスタンスのグループ全体に分散します。 負荷分散ルールでは、<br>正常性プローブを使用して、トラフィックを受信する資格のあるバックエンド インスタンスを特定します。

十 負荷分散規則の追加

### 図 4.5-5 負荷分散規則の追加

#### 2. 負荷分散規則の設定

負荷分散規則は以下の通りに設定を行います。

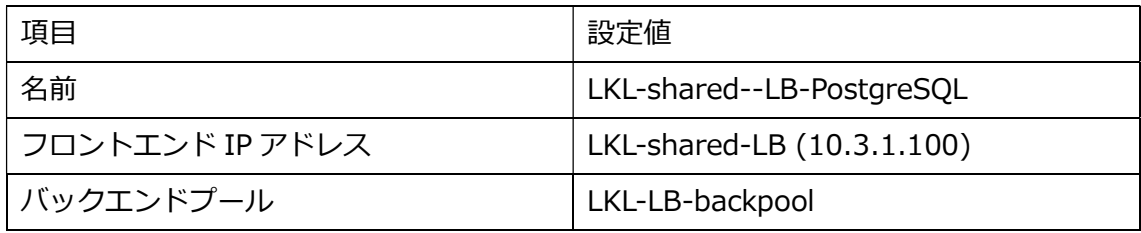

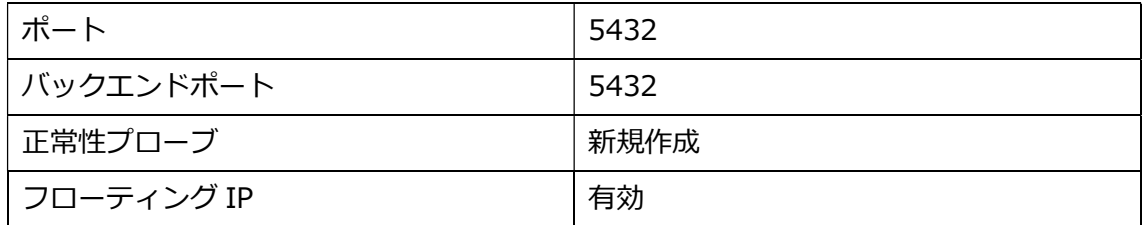

正常性プローブは以下の通りに設定します。

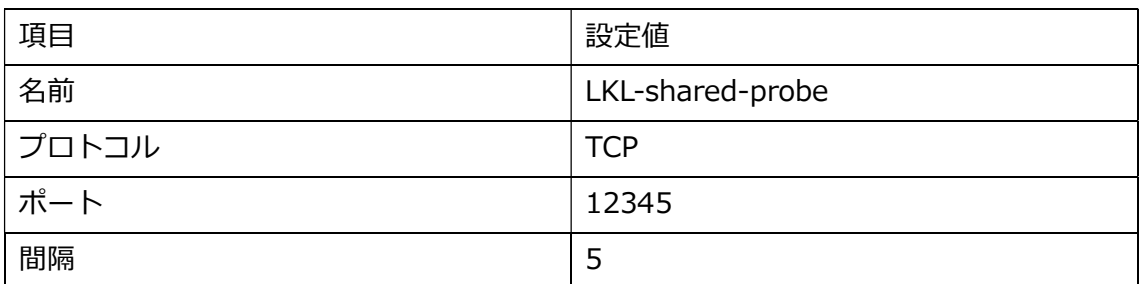

すべて正常に設定を行うと次ページで示すような表示になります。

## LifeKeeper for Linux on Azure Shared Disk Step by step Guide

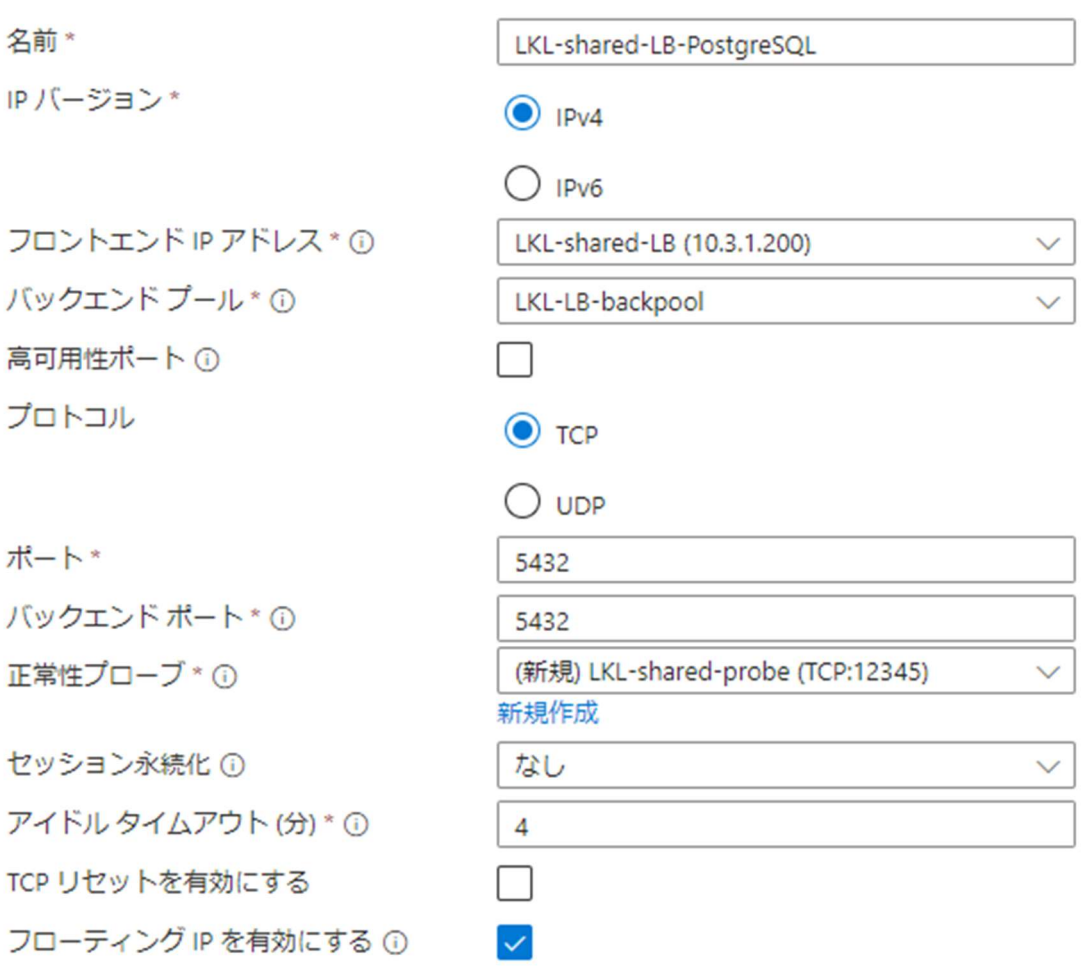

図 4.5-6 負荷分散規則の確認

以上で Azure の操作はすべて終了になります。

次のセクションでは LifeKeeper をインストールする前に行う OS の設定を行います。

## 5. OS の設定

### 5.1. 仮想マシンへのログイン

### 使用する ssh クライアントについて

サーバー上の GUI を操作するために X Window システムを利用します。そのため、X Window システムがご利用頂ける ssh クライアントをご利用ください。

### ① Public IP アドレスの確認

Azure ポータル 仮想マシンの概要から ssh ログインに使用する踏み台ノードの Public IP アドレスを確認します。  $\frac{\pi L}{2}$  > LKL-OWK-maiority >

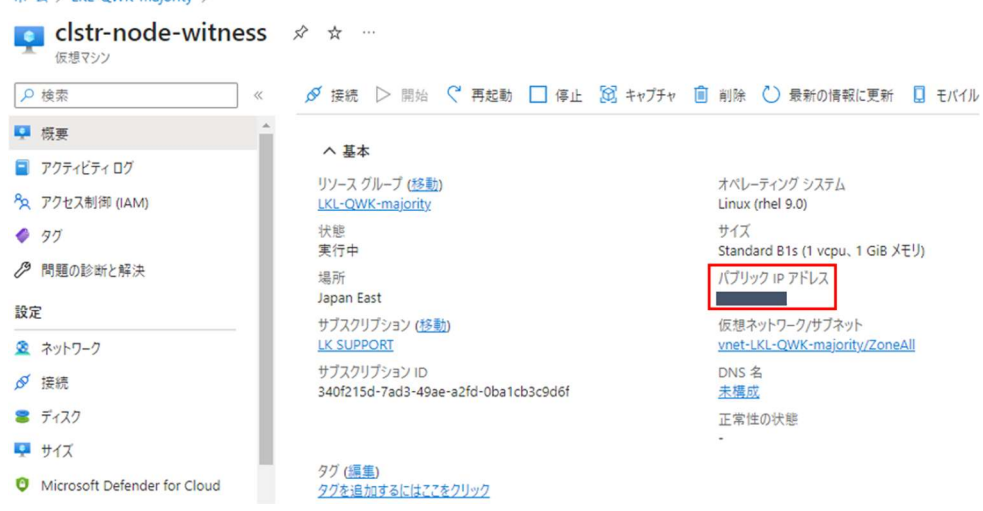

図 5.1-1 仮想マシン概要からパブリック IP の確認

② ssh ログイン

ローカル PC で ssh クライアントを使用し、仮想マシン作成時に作成したアカウントで、仮 想マシンの Public IP に ssh ログインします。

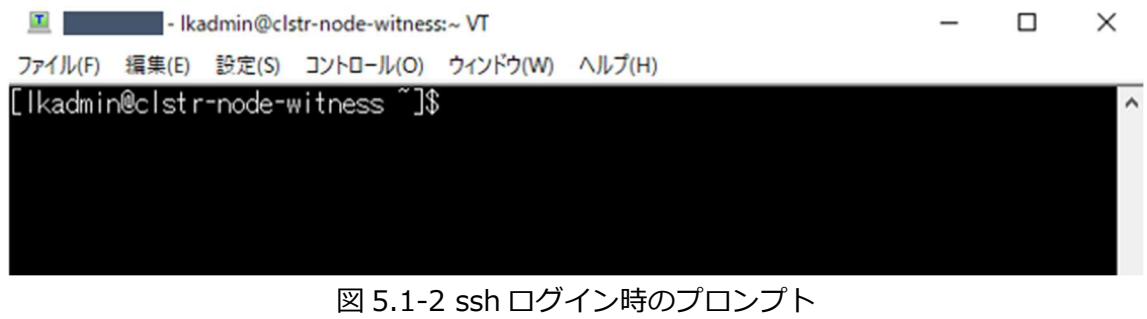

### 5.2. 接続確認と X Server の有効化

### ① クラスターノードへの ssh 接続

クラスターノードへ正常に ssh 接続ができる事を確認します。

踏み台サーバー上で以下のコマンドを入力します。

ノード A へ ssh 接続

\$ ssh 10.3.1.11

パスワードの入力では、仮想マシン作成時に設定したパスワードを入力します。

正常に ssh ログインができたら、以下のコマンドでノード A からログアウトします。

\$ exit

同様の手順でノード B への ssh 接続を行います。

### ② X Server の有効化

X11 Forwarding の有効化を行います。

/etc/ssh/sshd\_config をお好きなエディターで開き、以下のように変更を行います。

X11 Forwarding の有効化 (すべてのノードで実行)

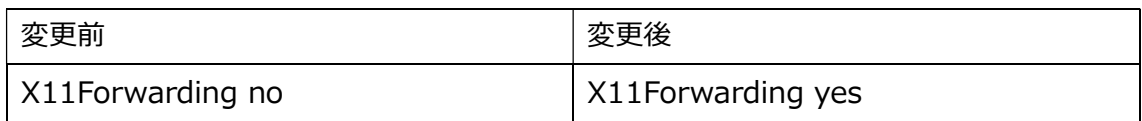

最後に、すべてのノードで sshd サービスを再起動します。

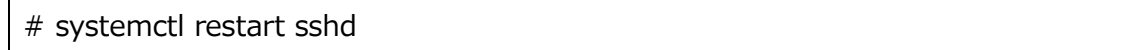

X Server の有効化手順以降は、踏み台サーバーからクラスターノードへの ssh 時に-X オ プションを付けることで、クラスターノード上の GUI 画面をローカル PC 上で表示する事 ができます。

# ssh -X lkadmin@10.3.1.11

本ガイドでは LifeKeeper の構築に GUI を使用しているため、以降クラスターノードの操 作のために ssh を実行する際は X オプションを付けてください。

例

## 5.3. NIC アドレスの固定化

Azure インフラストラクチャ更新に伴って NIC アドレスが更新されることを防ぐため、 NIC アドレスを固定します。ノード A とノード B 上で、以下の設定を行います。

### ① インターフェース情報の確認

仮想マシンの NIC 情報を表示し、各インターフェース名と MAC アドレスを控えます。

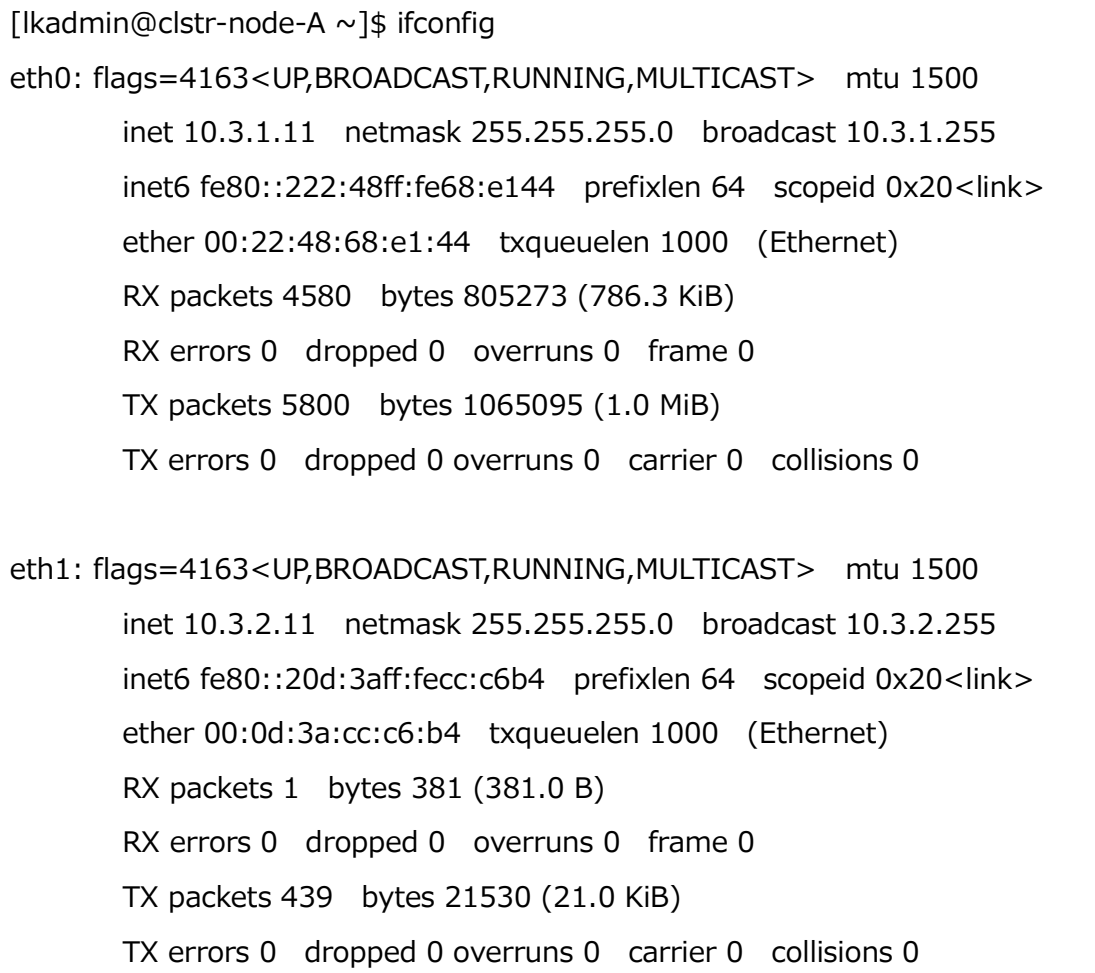

### ② 設定ファイルの編集

デフォルトでは eth0 のネットワーク設定ファイルしかないため、eth1 のネットワーク設 定ファイルを作成します。

# cd /etc/sysconfig/network-scripts/

# cp ifcfg-eth0 ifcfg-eth1

eth0、eth1 それぞれの設定ファイルを編集します。HWADDR には、前の手順で控えた値 を使用します。

### eth0 の例

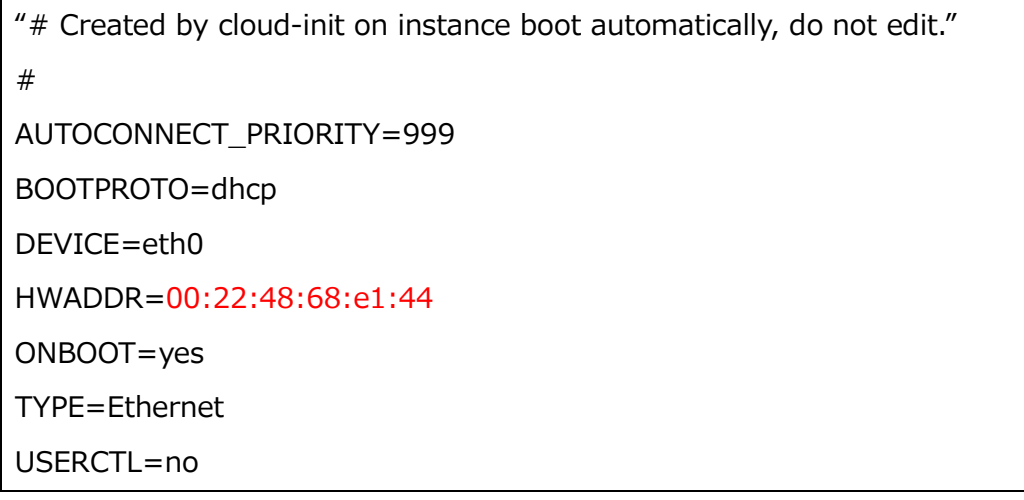

### eth1 の例

"# Created by cloud-init on instance boot automatically, do not edit." # AUTOCONNECT\_PRIORITY=999 BOOTPROTO=dhcp DEVICE=eth1 HWADDR=00:0d:3a:cc:c6:b4 ONBOOT=yes TYPE=Ethernet USERCTL=no

### 5.4. SELinux の無効化

SELinux が enforcing モードの場合 LifeKeeper は動作しません。 また、必要な場合を除いて permissive モードは推奨されません。 そのため、全ノード上で以下のコマンドを実行し SELinux を無効化させます # sed -i 's/SELINUX=enforcing/SELINUX=disabled/g' /etc/selinux/config 変更は再起動後に適用されます。

LifeKeeper 上で SELinux を Permissive モードで動作させる事を検討している場合は以下 のページをご参照ください。

LifeKeeper for Linux v9.7.0 テクニカルドキュメンテーション – インストール前の要件 https://docs.us.sios.com/spslinux/9.7.0/ja/topic/installing-the-software

## 5.5. ファイアウォールの無効化

このセクションでは、SIOS Protection Suite for Linux をインストールするために、 firewalld サービスを無効にします。

ファイアウォールは有効なままにしておくことができますが、SIOS Protection Suite と保 護するアプリケーションに必要なポートを設定する必要があります(ここでは示していま せん)。

以下のコマンドを全ノード上で実行し、ファイアウォールを無効化させます。

# systemctl disable firewalld.service --now

### 5.6. 名前解決

ノード間の名前解決のために /etc/hosts ファイルにホスト名と IP アドレスを追記します。 お好きなエディターで /etc/hosts を開き、以下を追加します。

10.3.1.11 clstr-node-A

10.3.1.12 clstr-node-B

10.3.1.50 step-node

## 6. ローカルリポジトリの設定

LifeKeeper のインストール時に、各 OS のリポジトリから依存関係にあるソフトウェアの インストールも同時に行います。

Azure 上の Red Hat 仮想マシンは Azure の RHUI をリポジトリとして利用することができ ますが、オフラインノード上からは Azure の RHUI にアクセスできません。

そのため、OS のインストールイメージを使用しローカルリポジトリを設定することで、オ フラインノード上でも LifeKeeper のインストールを行うことができます。

## 6.1. /home の拡張

今回、OS イメージをローカルリポジトリとして設定する際に、インストールメディアを用 意するため明示的に/home の拡張を行う必要があります。

すべてのノード上で以下のコマンドを実行してください。

\$ sudo su -

 $# cd /$ 

# umount -l /home

# lvextend -L +16384 /dev/mapper/rootvg-homelv

# mount /home

# xfs growfs /dev/mapper/rootvg-homelv

## 6.2. OS イメージの転送

次に、RHEL のインストールイメージをローカル PC からすべてのノードに転送します。

今回、仮想マシンのイメージに使用した OS は Red Hat Enterprise Linux 9.0 のため、Red Hat 公式から rhel-baseos-9.0-x86 64-dvd.iso を事前にダウンロードしておき、全 ノードに scp 等で転送します。

踏み台ノードへの転送 (SCP を利用する場合)

\$ scp rhel-baseos-9.0-x86\_64-dvd.iso lkadmin@<Public\_IP>:~

踏み台ノードからクラスターノードへの転送

\$ scp rhel-baseos-9.0-x86\_64-dvd.iso lkadmin@10.3.1.11: $\sim$ 

 $$$  scp rhel-baseos-9.0-x86\_64-dvd.iso lkadmin@10.3.1.12: $\sim$ 

## 6.3. fstab の編集

fstabを編集しておくことで、毎回 OS起動時に OSイメージのマウントが自動で実行され、 ローカルリポジトリがいつでも使えます。

マウントポイントを作成しておきます。

# mkdir /media/cdrom

/etc/fstab をエディターで開き、以下を追加します。

/home/lkadmin/rhel-baseos-9.0-x86\_64-dvd.iso /media/cdrom iso9660 ro,loop 0 0

マウントを行います。

# mount /media/cdrom

## 6.4. ローカルリポジトリの作成

ローカルリポジトリを以下の設定で /etc/yum.repos.d/rhel-dvd.repo に作成します。

```
[rhel-dvd-BaseOS]
name=Red Hat Enterprise Linux 9.0 - x86_64 - DVD
baseurl=file:///media/cdrom/BaseOS/
enabled=1
qpgcheck=1
gpgkey=file:///media/cdrom/RPM-GPG-KEY-redhat-release
[rhel-dvd-AppStream]
name=Red Hat Enterprise Linux 9.0 - x86_64 - DVD
baseurl=file:///media/cdrom/AppStream/
enabled=1
gpgcheck=1
```
gpgkey=file:///media/cdrom/RPM-GPG-KEY-redhat-release

### 6.5. rh-cloud-base.repo の無効化

ローカルリポジトリの設定が終了したため、Azure の RHUI を以下のコマンドを使用し、 無効にします。

# sed -i 's/enabled=1/enabled=0/g' /etc/yum.repos.d/rh-cloud-base.repo

## 6.6. GUI 設定

全ノード上で GUI の SSH 転送に必要なソフトウェアのインストールを行います。

以下のコマンドを実行し、X11 関連パッケージをインストールしておきます。

# dnf install xhost xauth

また、LifeKeeper の管理を root ユーザーで行うため、/root/.Xauthority に GUI が使用す る DISPLAY 変数を格納する必要があります。

そのため、全ノード上で以下のコマンドを実行します。

\$ echo "sudo xauth add \\$(xauth -f /home/lkadmin/.Xauthority list|tail -1)" >> .bashrc

ここまで終了したら、LifeKeeper のインストールの前にすべてのノードを再起動します。

## 7. LifeKeeper のインストール

ここでは LifeKeeper のインストール方法を説明します。

詳しくは LifeKeeper for Linux v9.8.0 スタートアップガイドを参照してください。

## 7.1. LifeKeeper インストールイメージの転送

次に、LifeKeeper のインストールイメージをローカル PC からすべてのノードに転送しま す。

踏み台ノードへの転送 (SCP を利用する場合)

\$ scp LKL\_V980\_092623.iso lkadmin@<Public\_IP>:~

踏み台ノードからクラスターノードへの転送

\$ scp LKL\_V980\_092623.iso lkadmin@10.3.1.11:~

\$ scp LKL\_V980\_092623.iso lkadmin@10.3.1.12:~

## 7.2. LifeKeeper インストール

① LifeKeeper インストールイメージの展開とマウント

# mkdir /mnt/iso

# mkdir /mnt/img

# mount ~/LKL\_V980\_092623.iso /mnt/iso/

# mount /mnt/iso/sps\_980.img /mnt/img/

② LifeKeeper インストールスクリプトの実行

 $#su -$ 

# /mnt/img/setup

セットアップスクリプトを実行するとターミナルに TUI が表示されます。

### LifeKeeper for Linux on Azure Shared Disk

### Step by step Guide

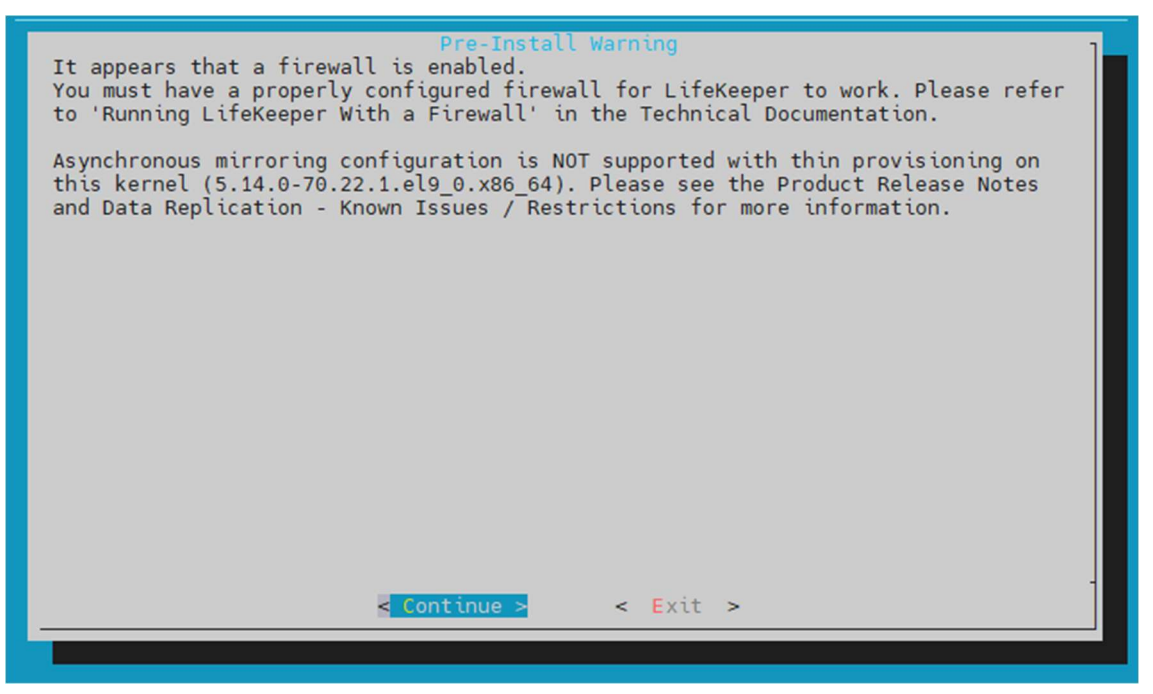

図 7.2-1 setup 実行画面

画像は Red Hat Enterprise Linux 9.0 では非同期モードのレプリケーションが非サ ポートであることを伝えています。

また、ファイアウォールについての警告は無視していただいて構いません。

メニューは以下のキーで操作します。

↑↓:選択項目の移動

←→:最下行ボタンの移動

ENTER:サブメニューを開く

Y / N / SPACE:選択項目の ON / OFF / 反転

Continue を選択し、Enter で次の画面に移ります。

Default インストールに加えて、LB Health Check Kit, Scsi3, PostgreSQL Recovery Kit を選択する必要がございます。

Recovery Kit Selection Menu に移動します。

インストール選択画面から LB Health Check Kit, Scsi3, PostgreSQL Recovery Kit を選択して追加インストールする kit の設定を行います。

## LifeKeeper for Linux on Azure Shared Disk Step by step Guide

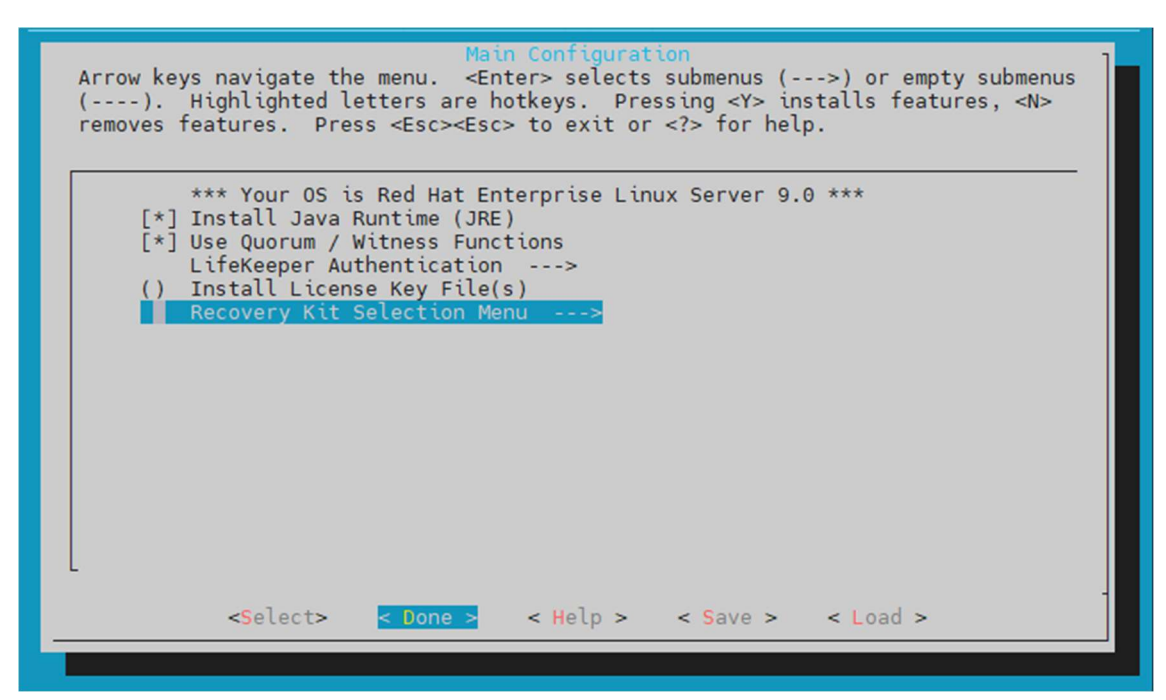

図 7.2-2 Recovery Kit Selection Menu を選択

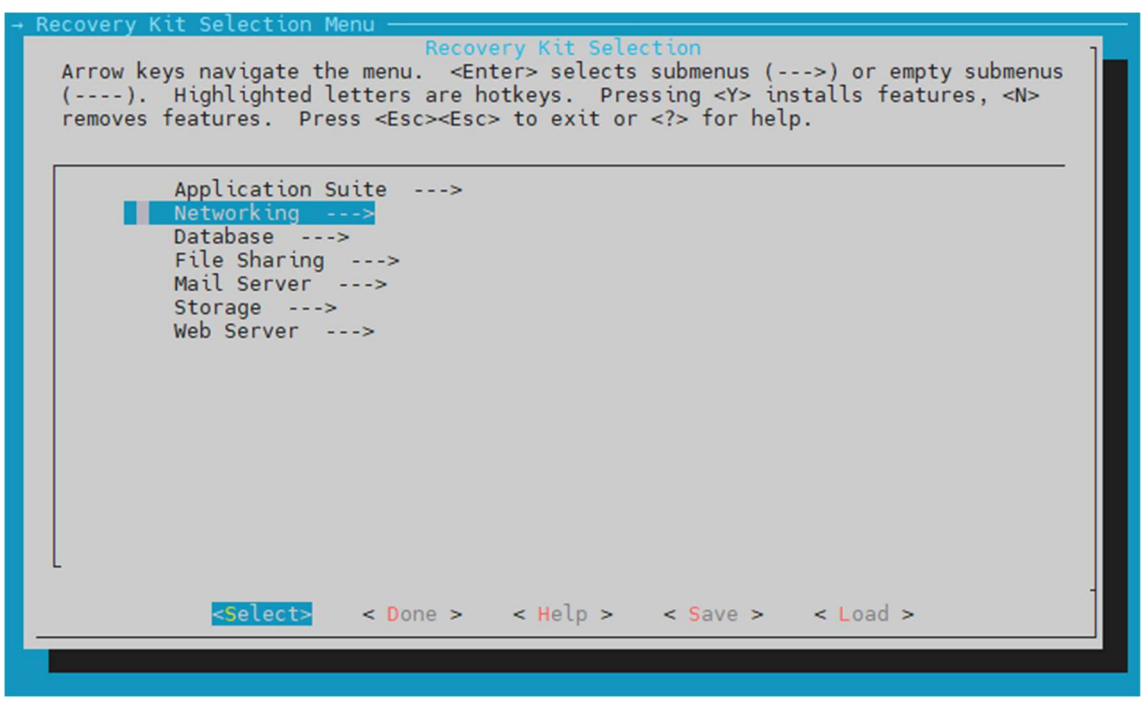

図 7.2-3 リカバリーキットのインストール選択画面

追加する kit の選択後、メインメニューの画面に戻り Done を選択し、インストールを 開始します。

③ License キーのインストール

# /opt/LifeKeeper/bin/lkkeyins <ライセンスキーのパス>

④ ブロードキャスト Ping の無効化

Azure では IP リソースが保護する仮想 IP アドレスを Azure の仮想ネットワークで認 識する事が出来ません。そのため /etc/default/LifeKeeper で以下のパラメータを変 更する必要があります。

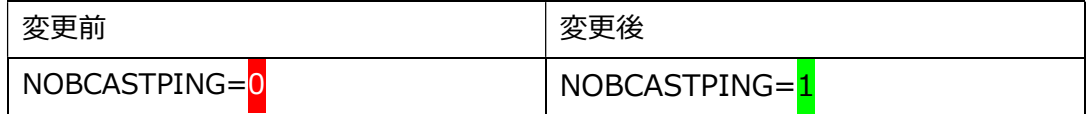

⑤ LifeKeeper の起動

# /opt/LifeKeeper/bin/lkstart

以上でクラスターノードへの LifeKeeper のインストールも終了になります。

また、以下のコマンドを実行することで次回の root ログイン以降、絶対パスでコマン ドを実行する必要がなくなります。

echo "PATH=\$PATH:/opt/LifeKeeper/bin" >> /root/.bash\_profile echo "MANPATH=\$MANPATH:/opt/LifeKeeper/man" >> /root/.bash\_profile echo "export PATH MANPATH" >> /root/.bash\_profile

## 8. コミュニケーションパスの作成

各ノードを LifeKeeper のコミュニケーションパスでつなぎ、クラスターを構築します。

### 8.1. GUI を使用したコミュニケーションパスの作成

### ① GUI の起動

ノード A 上で実行します。

lkGUIapp コマンドを実行する事で、LifeKeeper GUI を表示させる事ができます。

# lkGUIapp &

### ② ログイン

root ユーザーと先ほどの手順で設定したパスワードを使用しログインを行います。 ログインに成功すると次のように GUI が表示されます。

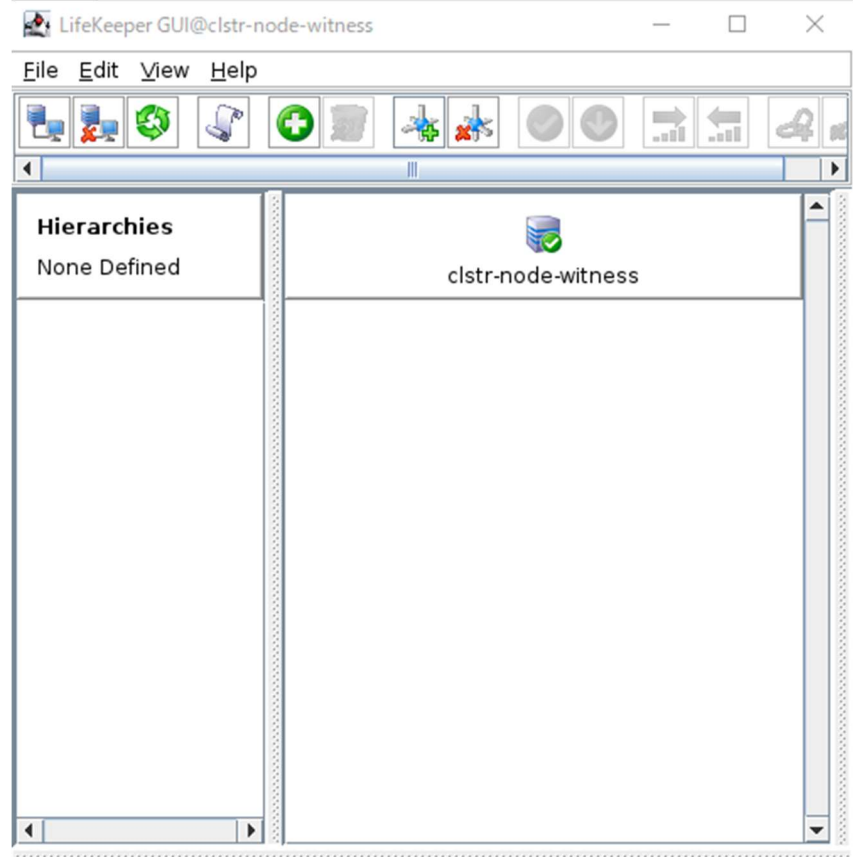

<-- clstr-node-witness: Adding app/res: gen filesys 図 8.1-1 ログイン後の LifeKeeper GUI

③ コミュニケーションパスの作成

赤く囲ったボタンを押下します。

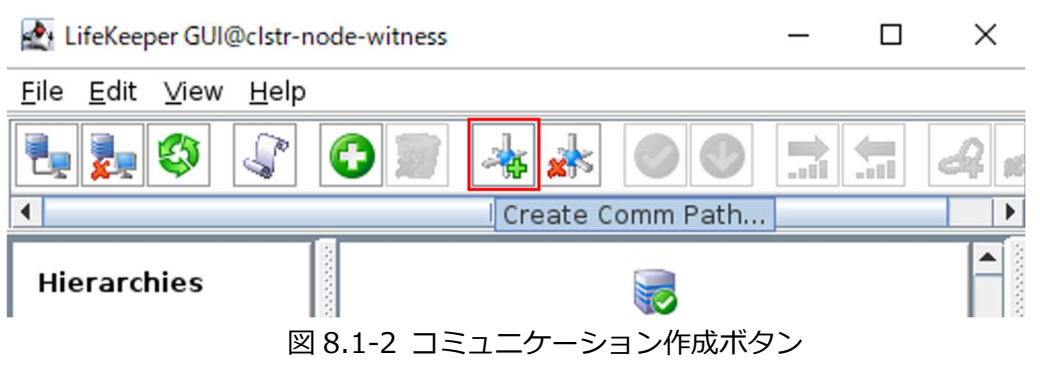

ウィザードに従い、コミュニケーションパスを作成します。

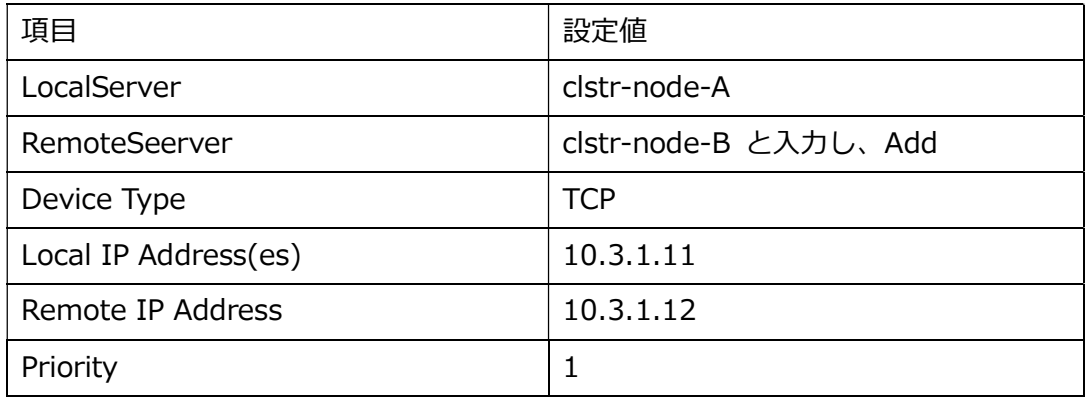

正常に追加された場合、下記のコミュニケーションパスも追加で作成します。

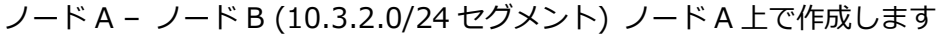

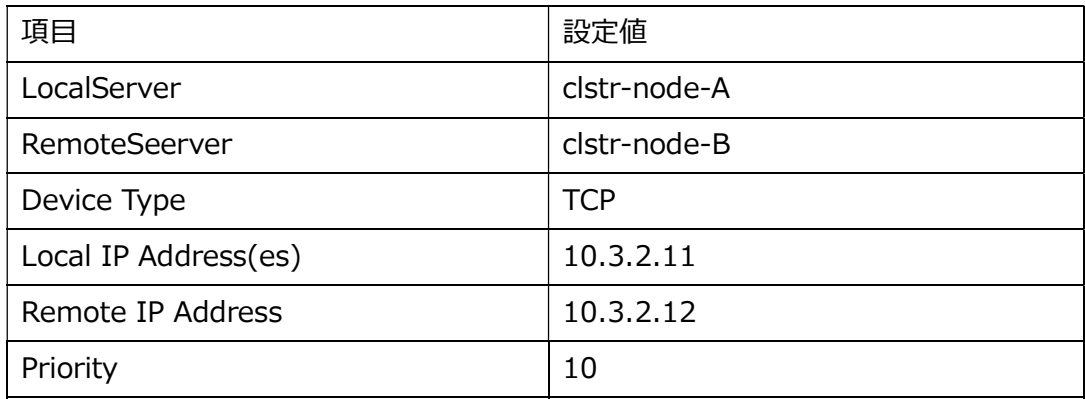

## 8.2. GUI クライアントのステータス情報

コミュニケーションパスの作成が終了すると、次のようなアイコンが GUI 上に表示されま す。

それぞれのアイコンがすべて ALIVE である事をご確認ください。

■ サーバー状態の情報 全てのコミュニケーションパスのステータスが ALIVE となっている。 一部のコミュニケーションパスのステータスが DEAD となっている。 全てのコミュニケーションパスのステータスが DEAD となっている。 サーバーのステータスが不明である。

また、これから作成するリソースの状態は以下のようなアイコンで表示されます。 こちらも合わせてご確認ください。

■ リソース状態の情報 ◆ Active - リソースの稼働状態 (ISP ステータス※) Standby - リソースの停止状態 (OSU ステータス※) Fail - リソースの障害状態(OSF ステータス※) UNKNOWN - リソースの状態が確認できない状態 ※ CLI 上でリソース状態を表示したときのステータス

## 9. 各種リソースの作成

実際に LifeKeeper で保護するリソースの作成と設定を行います。

本ガイドでは PostgreSQL データベースのデータを、ファイル共有リソースで保護し、

PostgreSQL へのアクセスは仮想 IP アドレス 10.3.1.100 を通して行われます。

そのため、システムの全体図は次の画像のような構成になります。

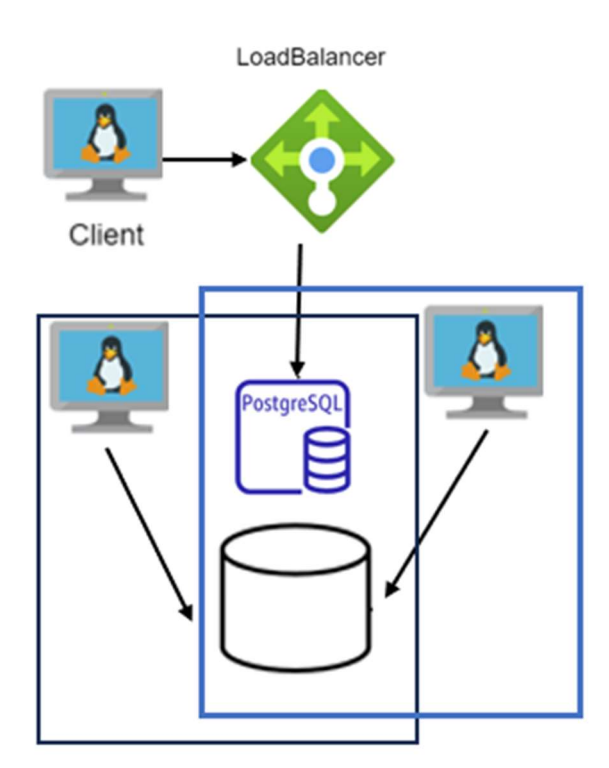

図 9-1 サービスのイメージ図

クライアントから仮想 IP アドレスへのアクセスが行われると、Load Balancer は現在稼働 しているノードへパケットを転送します。

また、ファイル共有リソースは稼働系のディスクへの書き込みが行われた場合、共有ディス クを使用しているため、待機系に接続されたディスクにも書き込まれます。

そのため、フェイルオーバーが発生した場合もフェイルオーバー直前のデータを使用し PostgreSQL サーバーの稼働を継続する事ができます。

### 9.1. リソースの作成前に

各リソースの作成後、必ず作成したリソースのスイッチオーバーテストを実施ください。 すべてのリソースについて、共通の方法で実施することができます。

手順は以下の通りです。

1. GUI から待機サーバー上で稼働を移したいリソースを右クリックします。

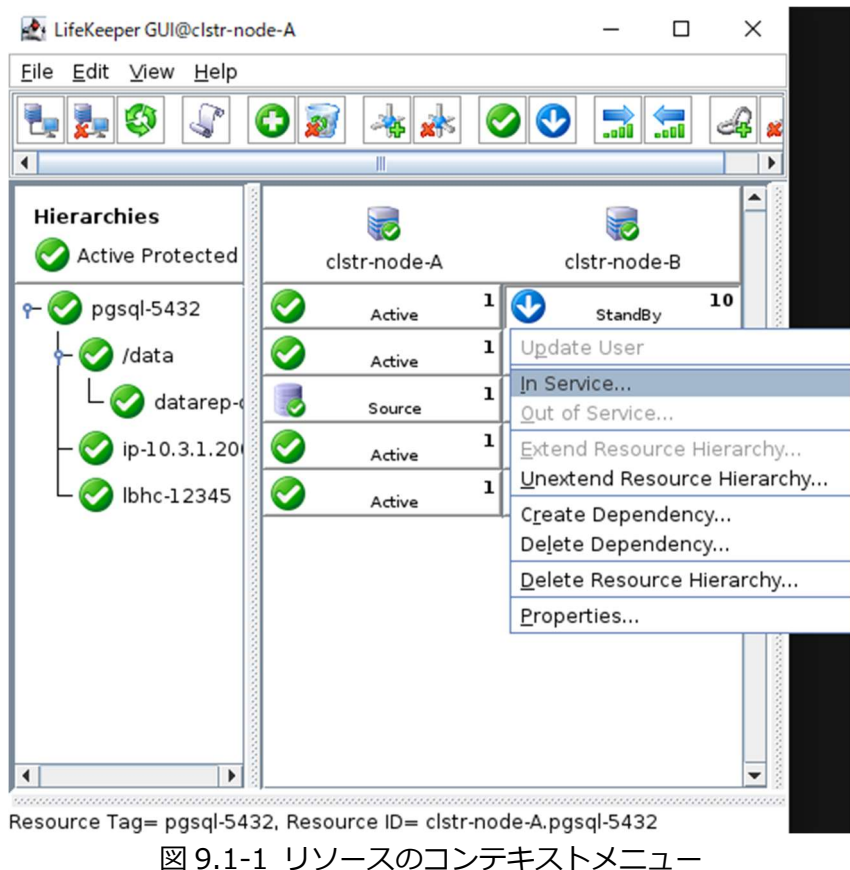

- 2. In Service をクリックします。
- 3. ダイアログに従い、ウィザードを進めます。

Recovery Kit により、ウィザードは異なるため、適宜ウィザードを読み進めて下さい。

4. 次の画像のように Put "リソース名" in-service successful と表示されれば成功です。

In Service@clstr-node-A  $\times$ Bringing pgsql-5432 in service on clstr-node-B  $\overline{\phantom{a}}$ "LKDR\_WAIT\_TO\_RESYNC" in /etc/default/LifeKeeper). END successful restore of "datarep-data" BEGIN restore of /data mounting file system /data mount -txfs -orw,relatime,attr2,inode64,logbufs=8,logbsize=32k,noquota /dev/md0 /data File system /data has been successfully mounted. END successful restore of /data BEGIN restore of "ip-10.3.1.200" END successful restore of "ip-10.3.1.200" BEGIN restore of "lbhc-12345" Health check received. END successful restore of "lbhc-12345" BEGIN restore of "pgsql-5432" on server "clstr-node-B" waiting for server to start.... done server started server started<br>END successful restore of "pgsql-5432" on server "clstr-node-B"<br>Put "pgsql-5432" in-service successful  $<sub>Back</sub>$ </sub> Done Cancel Help

図 9.1-2 スイッチオーバーの終了

スイッチオーバーに成功すると、GUI の表記も、元待機ノード (clstr-node-B) が稼働系と して表示されます。

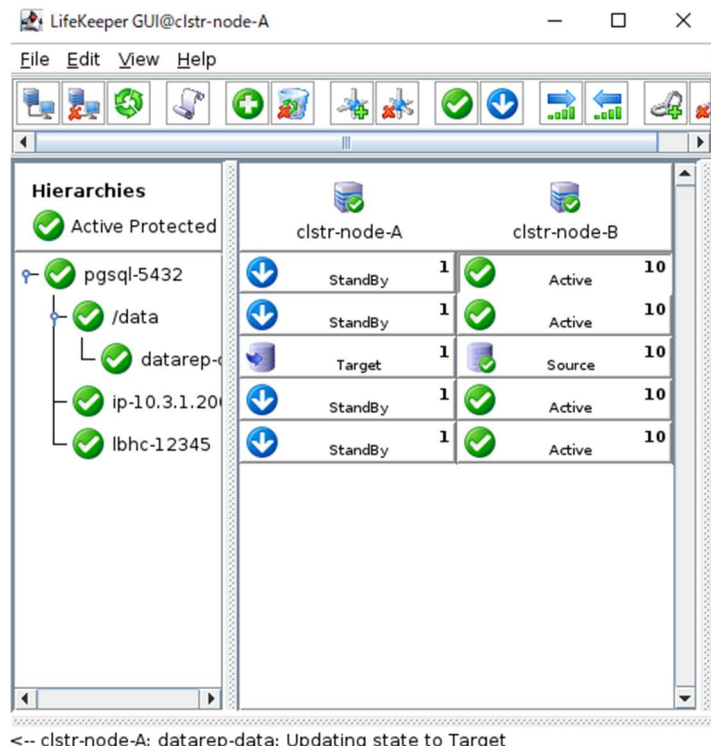

図 9.1-3 スイッチオーバー終了後の LifeKeeper GUI

以上でスイッチオーバーテストは終了となります。

## 9.2. ファイル共有リソースの作成

Azure 仮想マシンを作成した際に追加したディスクをファイル共有リソースの保護ファイ ルとして設定します。

① ディスクのパーティション分割とフォーマット

ノード A にて以下のコマンドを使用して追加したデータディスクを確認します。

| # Isblk             |                                        |
|---------------------|----------------------------------------|
| <b>NAME</b>         | MAJ: MIN RM SIZE RO TYPE MOUNTPOINTS   |
| loop0               | 0 7.9G 1 loop / media/cdrom<br>7:0     |
| sda                 | 8:0<br>0<br>64G 0 disk                 |
| -sda1               | 8:1<br>0 200M 0 part /boot/efi         |
| -sda2               | 8:2<br>500M 0 part /boot<br>0          |
| -sda3               | 8:3<br>$\mathbf 0$<br>1M 0 part        |
| -sda4               | 8:4<br>0 63.3G 0 part                  |
| -rootvg-tmplv 253:0 | 2G 0 lvm /tmp<br>$\mathbf 0$           |
| -rootvg-usrlv 253:1 | 10G 0 lvm /usr<br>$\mathbf{0}$         |
|                     | -rootvg-homelv 253:2 0 17G 0 lvm /home |
|                     | -rootvg-varlv 253:3 0 8G 0 lvm /var    |
|                     | -rootvg-rootlv 253:4  0<br>2G 0 lvm /  |
| sdb                 | 0<br>4G 0 disk<br>8:16                 |
| -sdb1               | 0 4G 0 part / mnt<br>8:17              |
| sdc                 | 16G<br>8:32<br>0<br>0 disk             |

追加したディスクは 16GiB のため、sdc についてパーティション分割とフォーマットを行 います。まず、パーティション分割の作成をします。

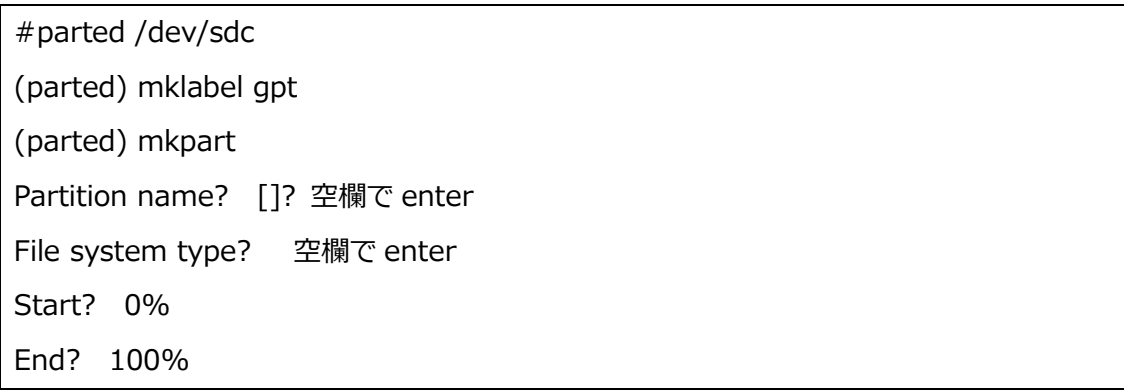

もう一度 lsblk コマンドを使用して sdc1 が作成されていることを確認します。

| sdc      | 8:32 0 16G 0 disk |
|----------|-------------------|
| $-$ sdc1 | 8:33 0 16G 0 part |

ノード B にてパーティションテーブルの更新をします。

#parted /dev/sdc (parted) p

(parted) q

ノード A に戻り、ディスクをフォーマット、マウントを行います。

# mkfs.xfs /dev/sdc1 -f

# mount /dev/sdc1 /media/test

### ② リソース作成ウィザードの起動

リソースの作成は GUI のサーバーコンテキストツールバーから Create Resource Hierarchy を選択し、リソース作成ウィザードを起動します。

### ③ Recovery Kit として File System を選択

### ④ リソース作成ウィザードで、以下の値を入力

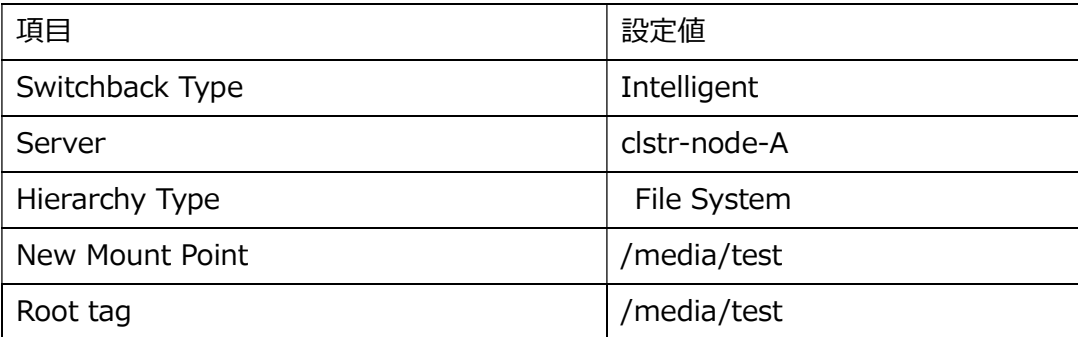

Next を押下して Pre Extend ウィザードへ進みます。

### ⑤ Pre Extend ウィザードの起動

クラスターノードへリソースの拡張をおこないます。

Target Server に clstr-node-B を選択してください。

Pre-Extend ウィザードは以下の設定値で進めます。

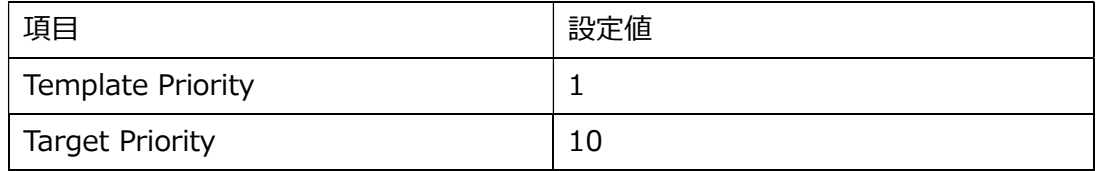

Pre Extend checks were successful と表示されれば成功です。

Next をクリックして Extend ウィザードに進めます。

### ⑥ Extend ウィザード

Extend ウィザードは以下の設定で進めます。

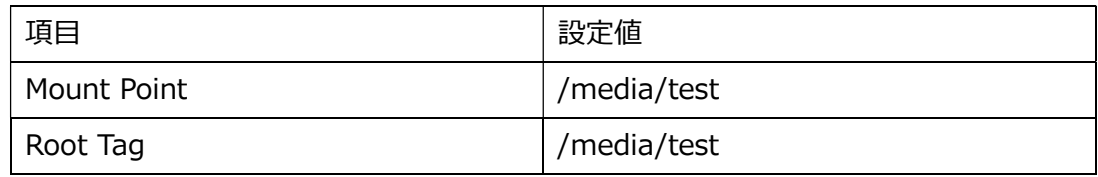

Hierarchy successfully extended と出力されたら、リソースの拡張も正常に終了です。 Finish を押して、ファイル共有リソースの作成は以上になります。

### ⑦ スイッチオーバーテスト

正常にリソースが作成された後、/media/test のスイッチオーバーテストを必ず実施し て下さい。

## 9.3. PostgreSQL リソースの作成

### ① PostgreSQL サーバーおよびクライアントのインストール

PostgreSQL サーバーを立てるために、ノード A, ノード B に以下のコマンドで PostgreSQL をインストールします。

# yum install postgresql-server

また、接続の確認を行う踏み台ノードでは、以下のコマンドで PostgreSQL クライアン トをインストールしてください。

# yum install postgresql

### ② 稼働ノードの確認

LifeKeeper GUI を確認し、現在の稼働系が clstr-node-A であることをご確認くださ い。

### ③ データディレクトリの作成(稼働系のみ)

PostgreSQL のデータディレクトリをファイル共有リソースが保護しているファイル上 に作成し、ディレクトリの所有者を postgres ユーザーに変更します。

以下のコマンドを実施してください。

# mkdir -m 755 -p /media/test/pgsql/data

# chown -R postgres:postgres /media/test/pgsql

以上でデータディレクトリの作成は終了です。

### ④ データベースの初期化(稼働系のみ)

postgres ユーザーになり、データベースの初期化を行います。

# su – postgres

\$ initdb -D /media/test/pgsql/data

### ⑤ PostgreSQL の設定変更(稼働系のみ)

PostgreSQL を起動する前に、設定を変更します。 下記ファイルをエディターで開いて変更してください。

### 1. /media/test/pgsql/data/pg\_hba.conf の設定

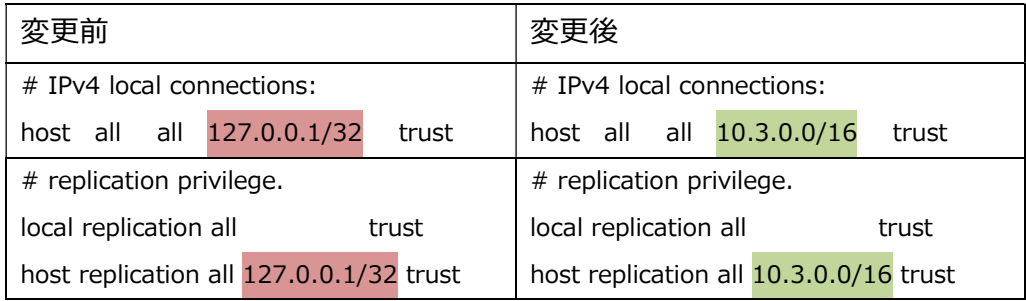

### 2. /media/test/pgsql/data/postgresql.conf の設定

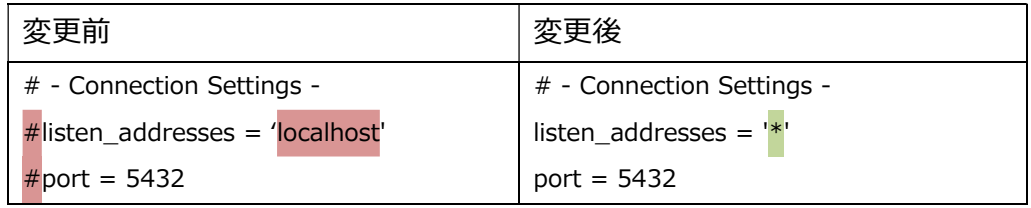

### ⑥ PostgreSQL デーモンの起動(稼働系のみ)

以下のコマンドで PostgreSQL を起動します。

\$ pg\_ctl start -D /media/test/pgsql/data -o "-p 5432" -w

### ⑦ 起動確認と接続(稼働系と踏み台ノード)

稼働系では、以下のコマンドで PostgreSQL の起動を確認できます。

(postgres ユーザーで実施してください)

\$ psql –l

また、踏み台ノード(PostgreSQL クライアント)からは以下のコマンドで正常に接続で きる事を確認します。

psql -h 10.3.1.11 -U postgres -d postgres

接続が確認できたら¥q でプロンプトを抜けます。

### ⑧ リソース作成ウィザードの起動

ファイル共有リソースの作成時同様に、Create Resource Hierarchy を選択し、リソー ス作成ウィザードを起動します。

### ⑨ Recovery Kit として PostgreSQL Database を選択

### ⑩ リソース作成ウィザードで以下の値を入力

リソース作成ウィザードは以下の設定で進めます。

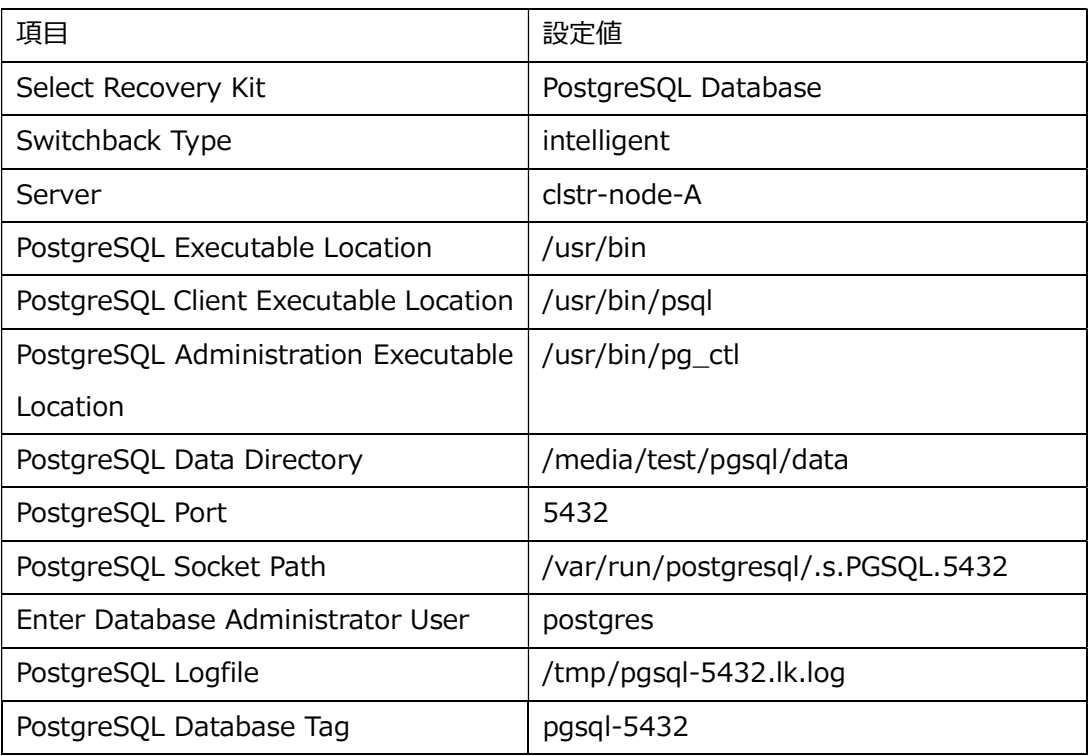

### ⑪ Pre Extend ウィザードの起動

Pre Extend ウィザードは以下の設定で進めます。

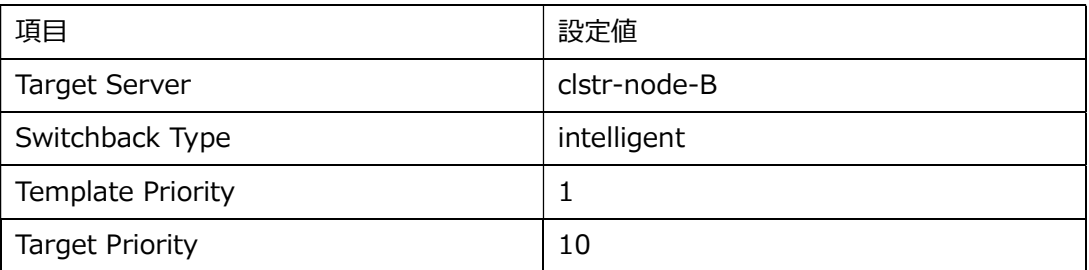

### ⑫ Extend ウィザード

Extend ウィザードは以下の設定で進めます。

正常に PostgreSQL リソースが追加されると、GUI 上で PostgreSQL が追加されます。

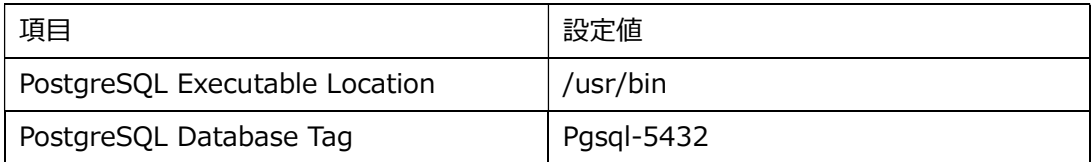

### ⑬ スイッチオーバーテスト

PostgreSQL リソース作成後も、必ずスイッチオーバーのテストを実施してください。

## 9.4. LB Health Check リソースの作成

### ① リソース作成ウィザードの起動

GUI のサーバーコンテキストツールバーから Create Resource Hierarchy を選択し、 リソース作成ウィザードを起動します。

### ② Recovery Kit として LB Health Check を選択

### ③ リソース作成ウィザードで、以下の値を入力

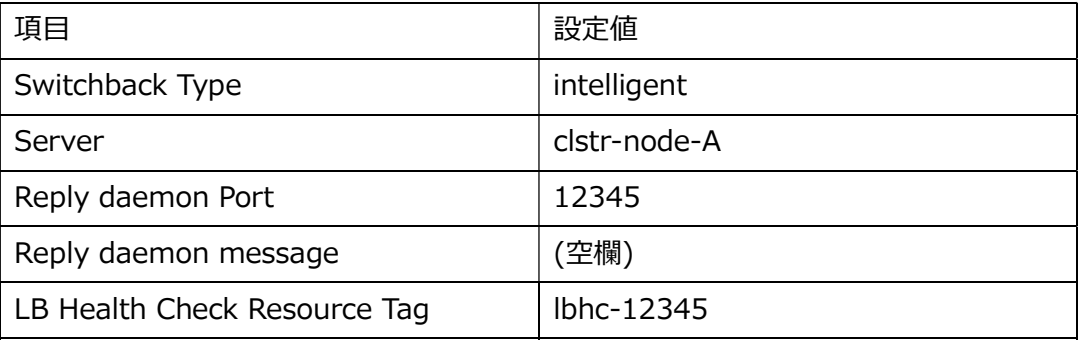

### ④ Pre Extend ウィザードの起動

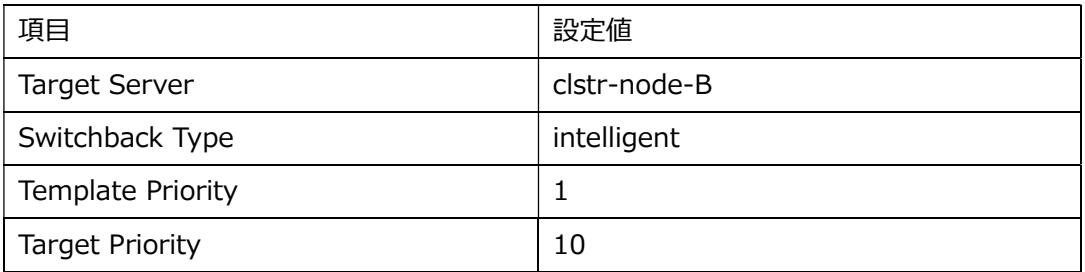

### ⑤ Extend ウィザード

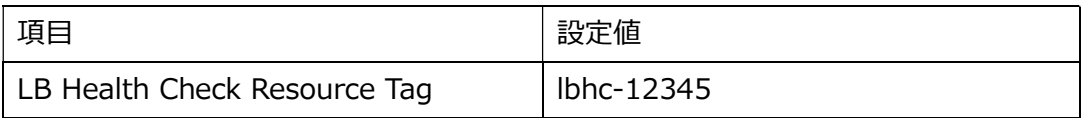

### ⑥ スイッチオーバーテスト

LB Health Check リソース作成後も、必ずスイッチオーバーのテストを実施してくだ さい。

### ⑦ Azure 上での LB Health Check リソースの動作確認

Azure ポータル上から LB Health Check リソースの動作を確認する事ができます。

1. ロードバランサーの概要ページサイドメニューから「分析情報」を選択します。

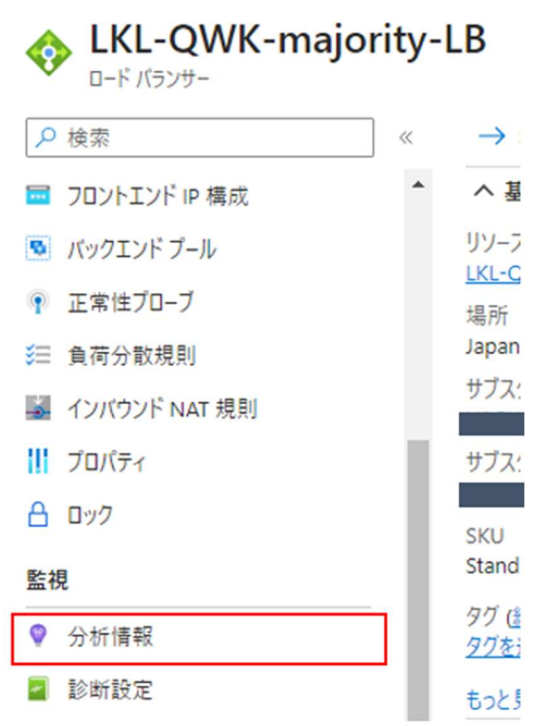

図 9.4-3 Azure ポータル ロードバランサーの概要画面

2. バックエンド IP アドレスごとの正常性プローブの状態を確認します。 Show Metrics Pane を選択、スイッチバックテストが正常に動作している場合は 次の図のように、切り替わりのポイントを確認できます。

バックエンド IP アドレスごとの正常性プローブの状態

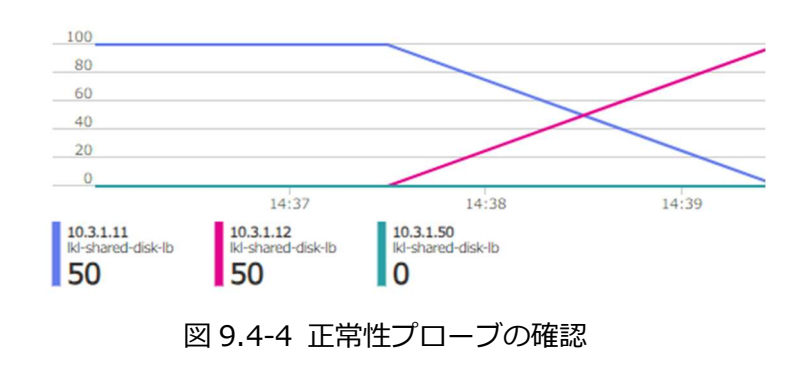

## 9.5. IP リソースの作成

### ① Create Resource Hierarchy を選択

### ② Recovery Kit として IP を選択

### ③ リソース作成ウィザードで、以下の値を入力

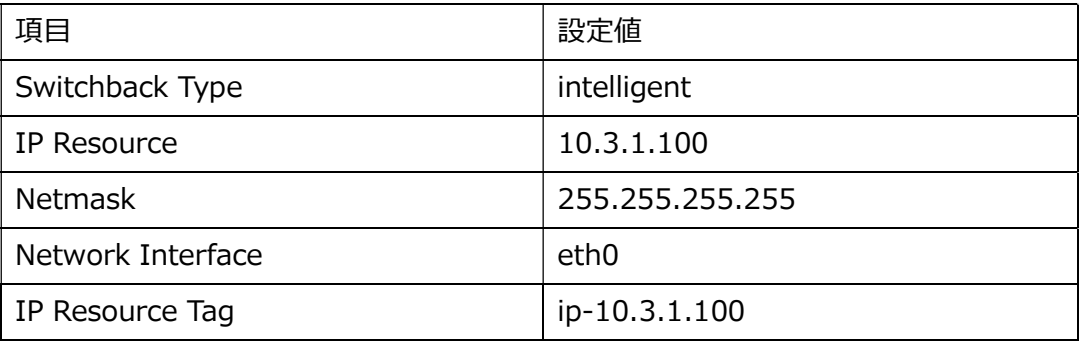

### ④ Pre Extend ウィザードの起動

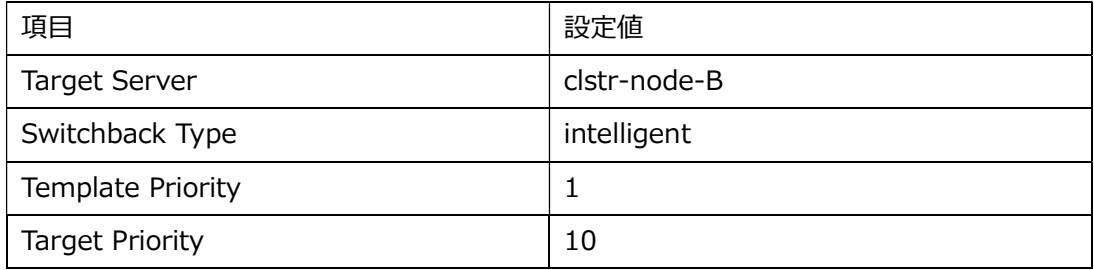

### ⑤ Extend ウィザード

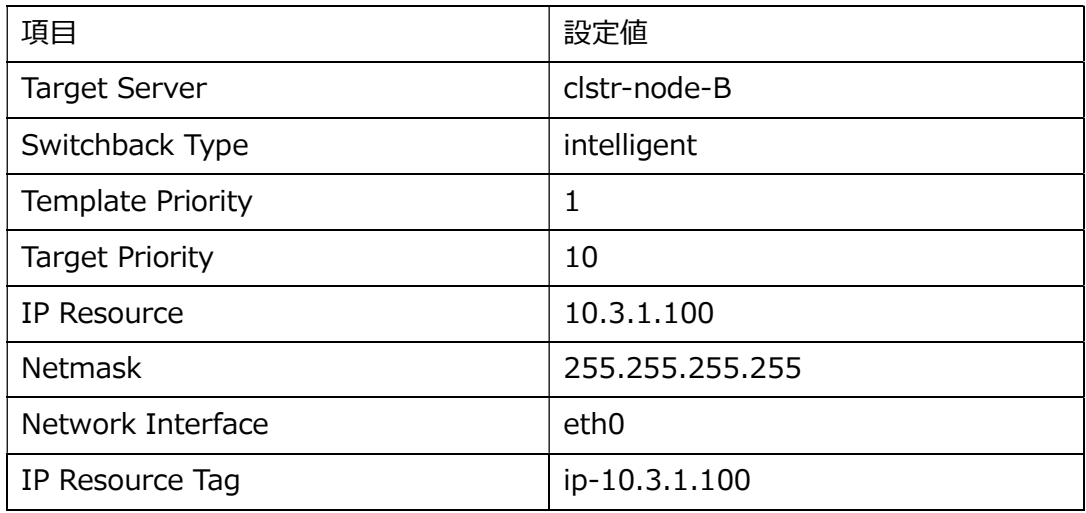

### ⑥ スイッチオーバーテスト

IP リソース作成後も、必ずスイッチオーバーのテストを実施してください。

## 9.6. 階層関係の定義

各リソースの依存関係を定義します。

手順通り一通りリソースを作成すると、次の画像のようにリソース関係がバラバラに作成 された状態に出来上がります。

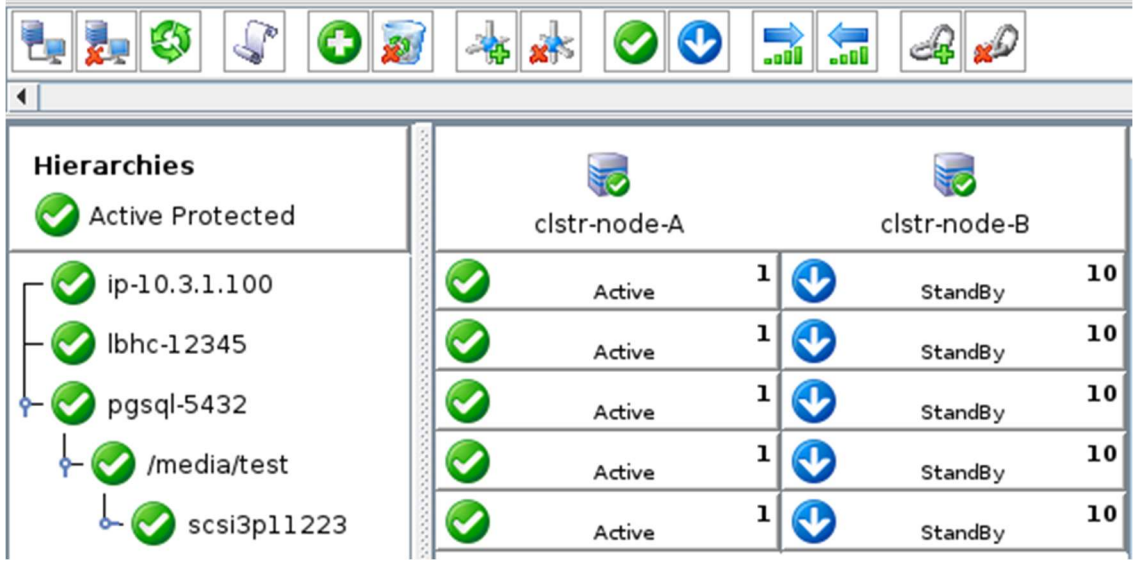

図 9.6-1 すべてのリソース作成後の LifeKeeper GUI

この状態だと、IP リソース, LB Health Check リソース, PostgreSQL リソースの 3 つに依 存関係が定義されておらず、IP リソースはノード A で、それ以外のリソースはノード B で 稼働され、サービスが提供できない事態が起こります。そのため、リソース間に適切な依存 関係を作成する必要があります。

本手順では PostgreSQL リソースの下にもともとあったファイル共有リソースのほかに、 IP リソースと LB Health Check リソースを配置していきます。

完成図は次の画像の通りです。

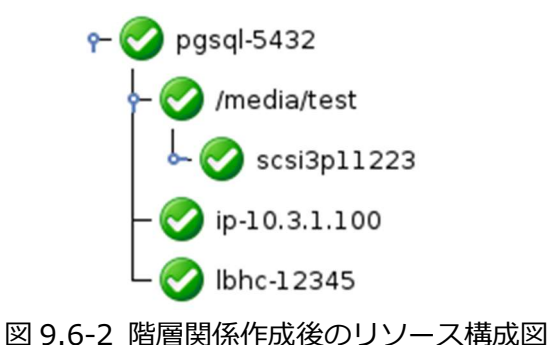

### ① PostgreSQL リソースを右クリック

PostgreSQL リソースを右クリックし、Create Dependency を選択します。

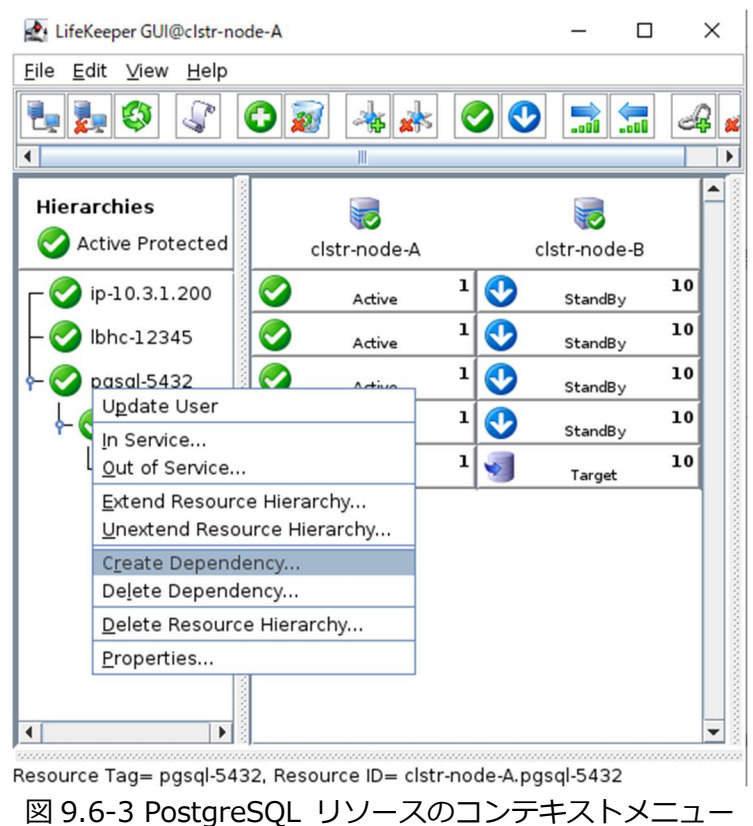

### ② 子リソースを選択

子リソース(依存元)に IP リソース(ip-10.3.1.100)を選択します。 The dependency creation was successful と表示されたら、成功です。

### ③ LB Health Check リソースの依存関係の作成

① から②の手順を再度繰り返し、LB Health Check リソースにも依存関係を作成します。 正常に作成されると依存関係の定義は終了です。

### ④ スイッチオーバーテストの実行

依存関係も含めて、最後のスイッチオーバーテストをおこないます。

PostgreSQL リソースの稼働をノード B に移し、クライアントから通信ができる事を確 認します。

1. PostgreSQL リソースのスイッチオーバー

GUI を使用し、PostgreSQL リソースの稼働をノード B に移します。

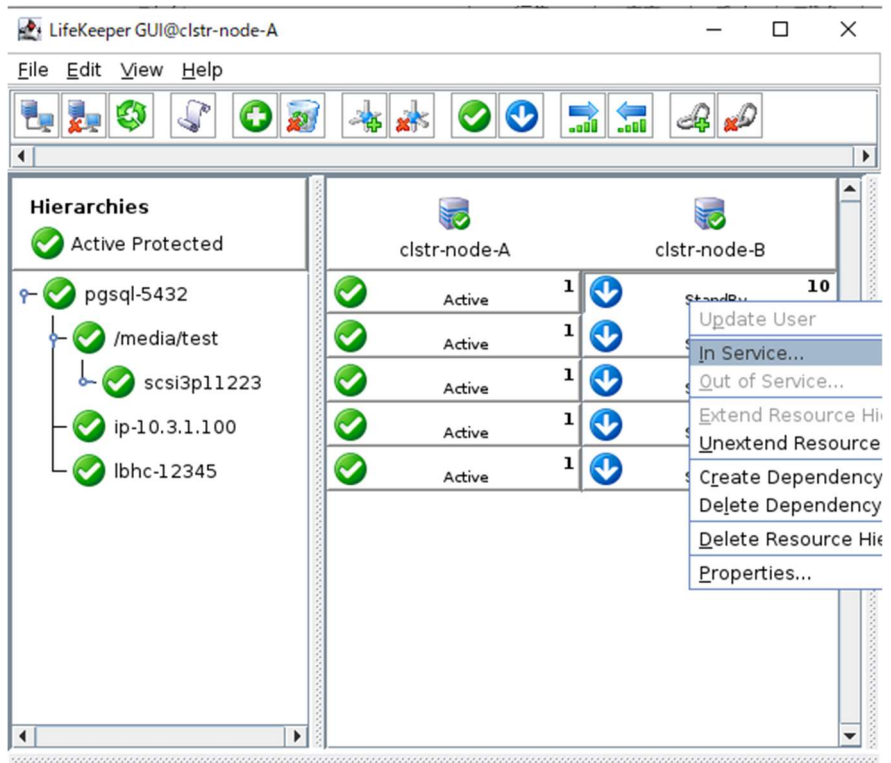

図 9.6-4 PostgreSQL リソースのコンテキストメニュー

2. クライアントからの通信確認

クライアントノードから、以下のコマンドを使用し、正常に PostgreSQL に接続でき るか検証を行います。

\$ psql -h 10.3.1.100 -U postgres -d postgres

正常に接続が確認出来たら、依存関係の定義も終了です。

## 10. 動作検証テスト

今回の構成ではファイル共有システムを利用した I/O フェンシングという機能にてスプ リットブレインの発生を防止します。これによって待機系によって共有領域にアクセスし ても Reservation Conflict の発生からアクセスが拒否されます。

その他にも LifeKeeper では、スプリットブレインの発生を防ぐために、Quorum / Witness Kit を提供しております。

詳細はテクニカルドキュメンテーションをご覧ください。

https://docs.us.sios.com/spslinux/9.7.0/ja/topic/quorum-witness

以下、動作検証テスト方法です。

### ① コミュニケーションパス障害

本テストのシナリオは以下の通りです。

コミュニケーションパス断線 (サービスの提供が不可能)

この場合、以下の動作をおこないます。

- 1. 他ノードとのコミュニケーションパスが全断している事を検知します。
- 2. ノード B でリザーブダッシュが行われ、サービスの起動が行われます。
- 3. ノード A が強制的に再起動を行います。

### ② コミュニケーションパス障害テスト

実際にノード A のネットワークに障害を起こし、I/O フェンシングが行われることを 確認します。

1. すべてのリソースの稼働をノード A に移行しておきます。

2. ノード A 上で以下のコマンドを実行します。

#ifconfig eth1 down

#ifconfig eth0 down

- 3. I/O フェンシングの機能によってリザーブの奪取が行われるため、ノード B 上で サービスの起動が行われます。
	- GUI 上でノード B にてリソースが Active になっていれば成功です。

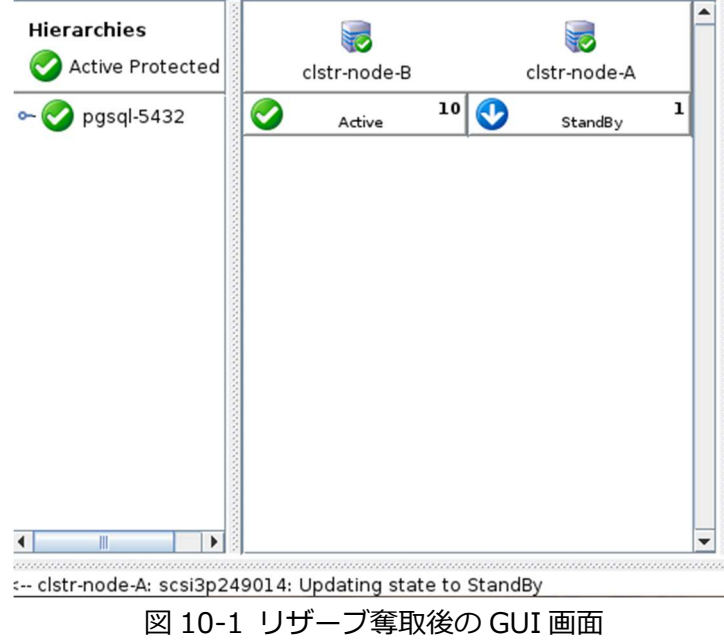

4. ノード A の ssh 接続が切れてノード A が再起動されていることを確認します。正 しく再起動されていれば完了です。

## 11. お問い合わせ

本書の記載内容についてのお問い合わせ先

## ■ LifeKeeper 製品の導入を検討中のお客様

弊社パートナー営業部までお問い合わせください。

お問い合わせメールフォーム

https://mk.sios.jp/BC\_Web\_Free-entry\_Inquiry.html

## ■ LifeKeeper 製品をご購入済みのお客様

弊社 LifeKeeper 製品サポート窓口までお問い合わせください。

購入後のお問い合わせ

https://bc.sios.jp/support\_lk.html

## 12. 免責事項

- 本書に記載された情報は予告なしに変更、削除される場合があります。最新のものを ご確認ください。
- 本書に記載された情報は、全て慎重に作成され、記載されていますが、本書をもっ て、その妥当性や正確性についていかなる種類の保証もするものではありません。
- 本書に含まれた誤りに起因して、本書の利用者に生じた損害については、サイオステ クノロジー株式会社は一切の責任を負うものではありません。
- 第三者による本書の記載事項の変更、削除、ホームページ及び本書等に対する不正な アクセス、その他第三者の行ためにより本書の利用者に生じた一切の損害について、 サイオステクノロジー株式会社は一切の責任を負うものではありません。
- システム障害などの原因によりメールフォームからのお問い合せが届かず、または延 着する場合がありますので、あらかじめご了承ください。お問い合せの不着及び延着 に関し、サイオステクノロジー株式会社は一切の責任を負うものではありません。

【著作権】

本書に記載されているコンテンツ(情報・資料・画像等種類を問わず)に関する知的財産 権は、サイオステクノロジー株式会社に帰属します。その全部、一部を問わず、サイオス テクノロジー株式会社の許可なく本書を複製、転用、転載、公衆への送信、販売、翻案そ の他の二次利用をすることはいずれも禁止されます。またコンテンツの改変、削除につい ても一切認められません。

本書では、製品名、ロゴなど、他社が保有する商標もしくは登録商標を使用しています。

サイオステクノロジー株式会社 住所 : 〒106-0047

東京都港区南麻布 2 丁目 12-3 サイオスビル

URL : https://sios.jp